# PECB

## BEYOND **RECOGNITION**

**MANUEL D'UTILISATION DE LA PLATEFORME NUMÉRIQUE DE FORMATION, D'EXAMEN ET DE CERTIFICATION DE PECB**

www.pecb.com

#### **TABLE OF CONTENTS**

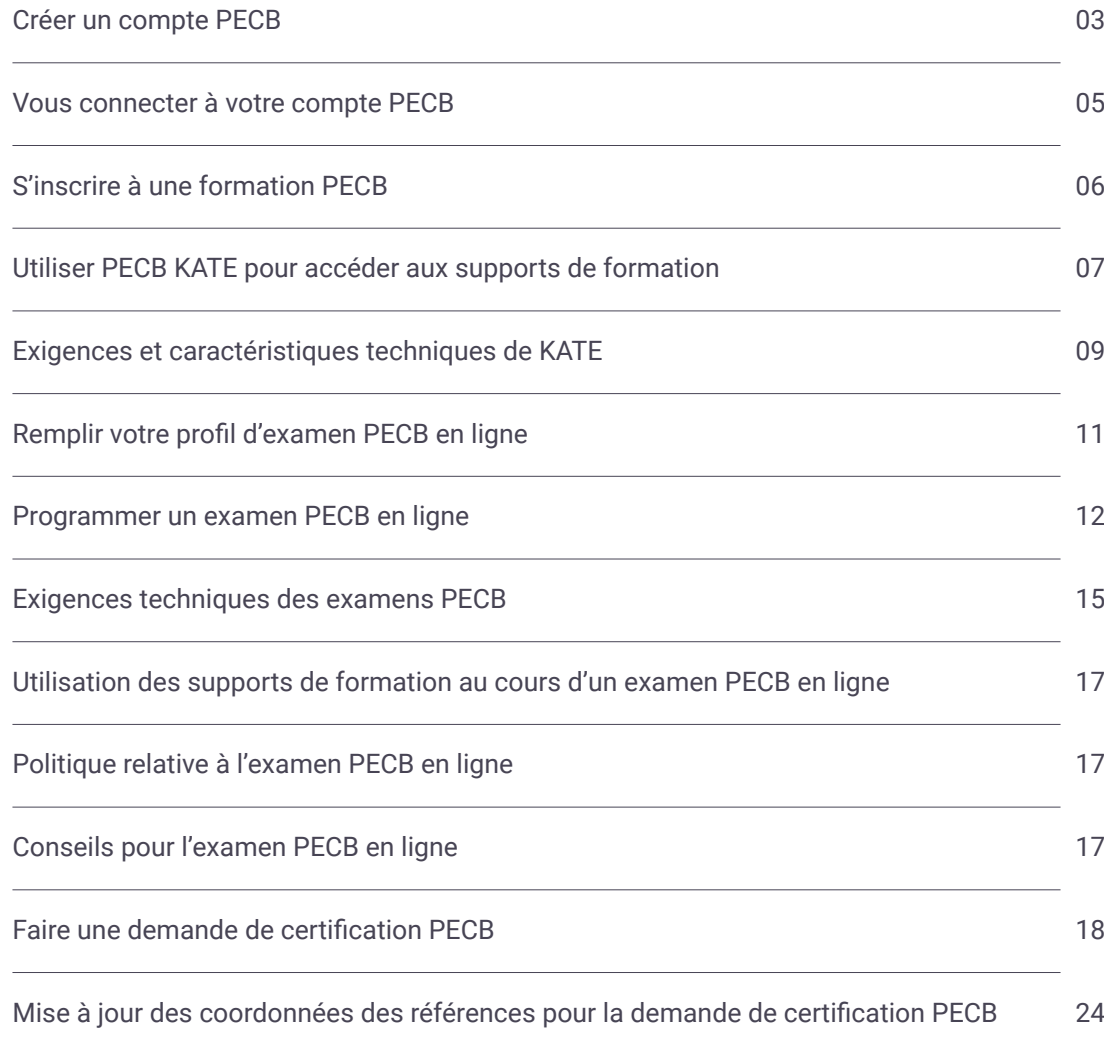

#### <span id="page-2-0"></span>**CRÉER UN COMPTE PECB**

1. Lancez le site web de PECB : www.pecb.com ;

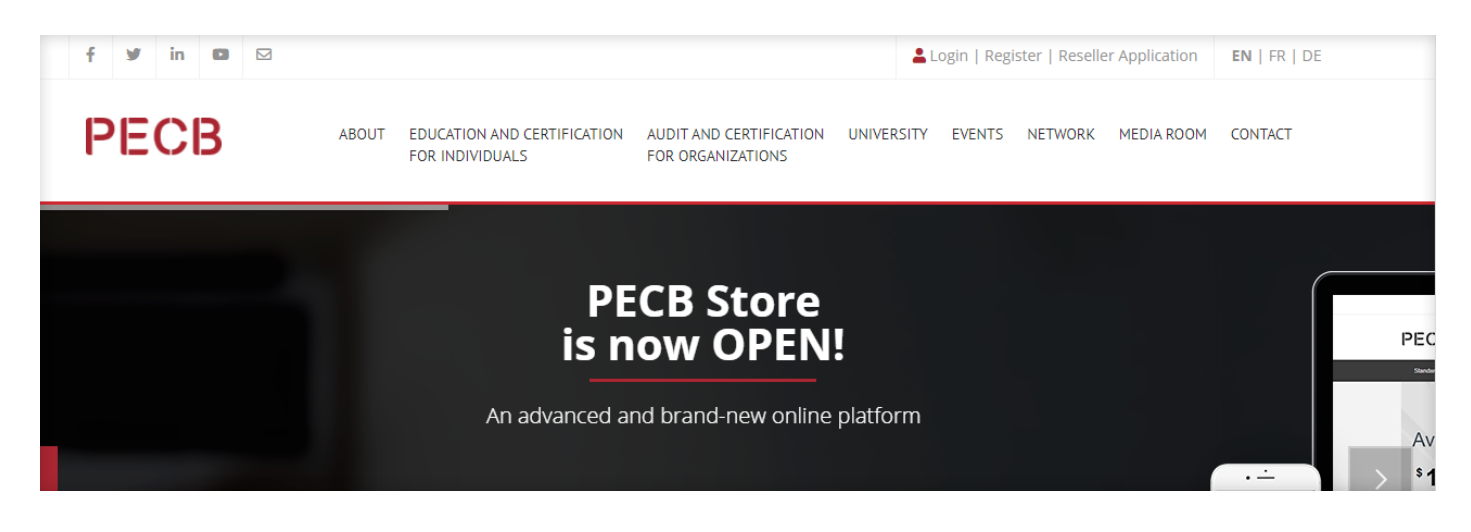

2. Cliquez sur le lien S'inscrire dans le coin supérieur à droite ;

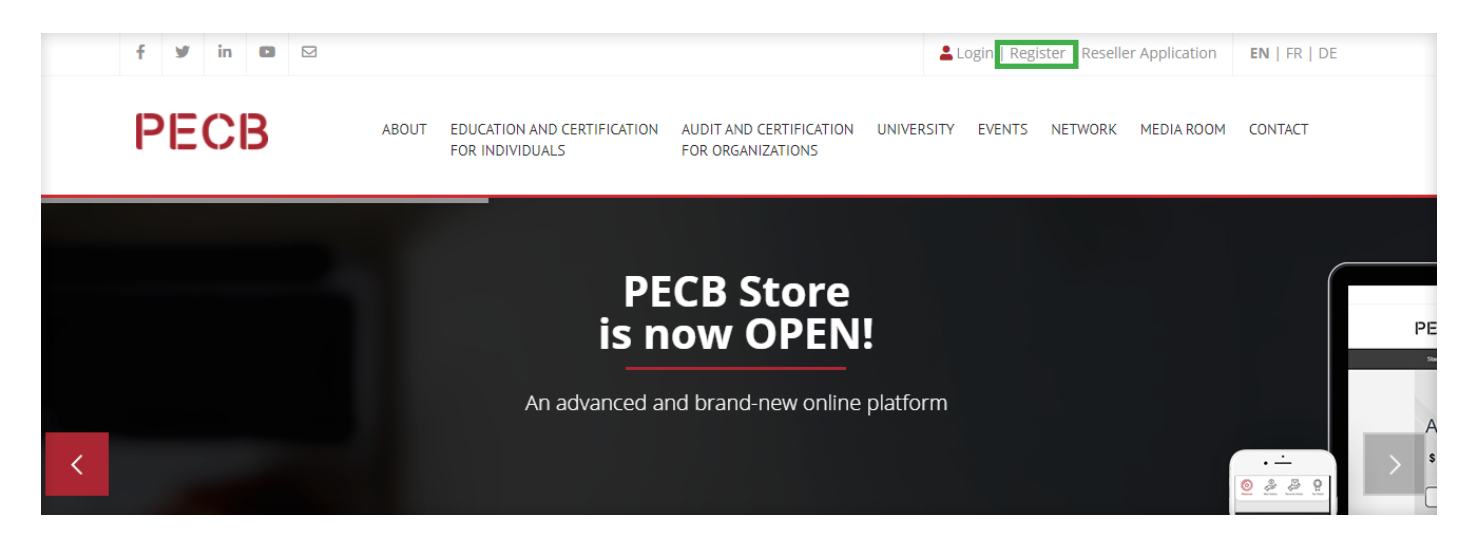

3. Entrez votre adresse e-mail qui sera associée à votre compte PECB ;

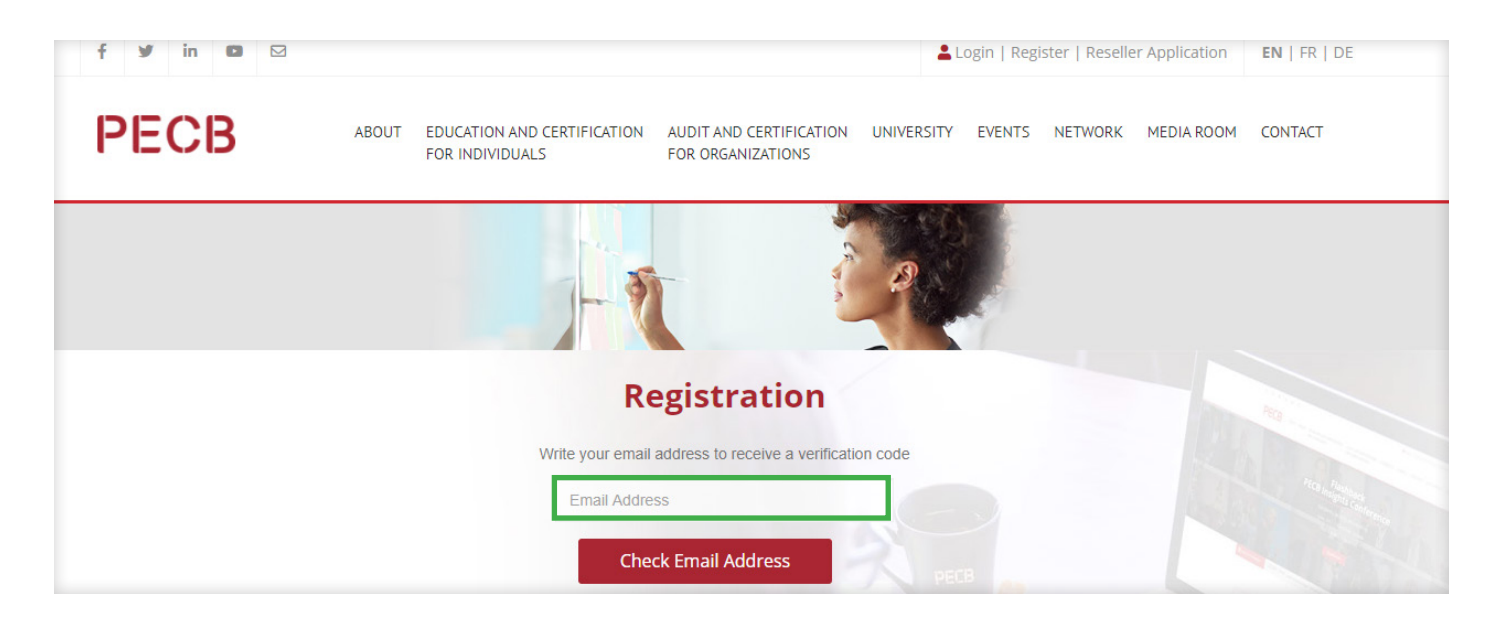

## **CRÉER UN COMPTE PECB**

4. Entrez le code de vérification envoyé par la plateforme de PECB à l'adresse e-mail associée ;

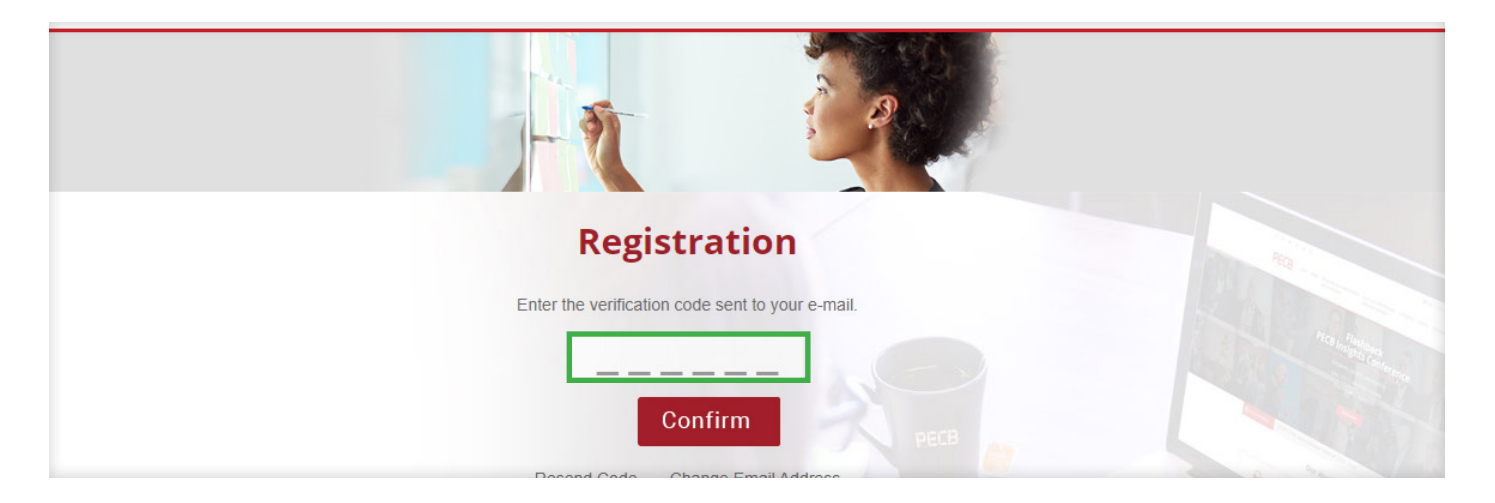

5. Complétez votre formulaire d'inscription et cliquez sur Soumettre ;

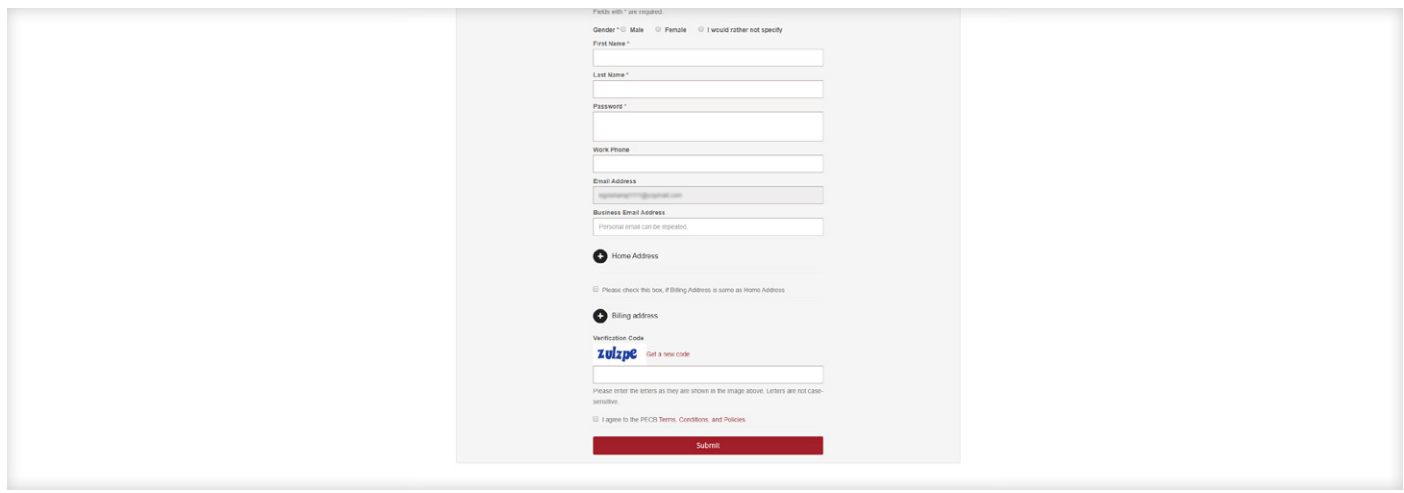

6. Un message de confirmation sera envoyé à l'adresse e-mail associée une fois l'inscription terminée ;

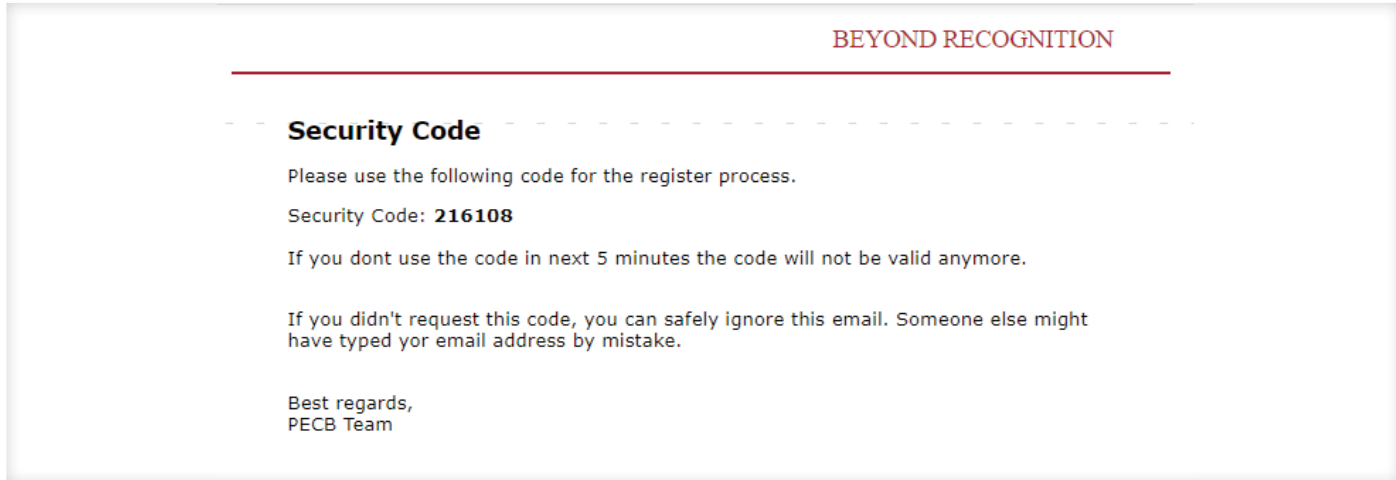

### <span id="page-4-0"></span>**CRÉER UN COMPTE PECB**

Une fois votre compte PECB créé, veuillez suivre les étapes suivantes pour vous inscrire à une formation PECB.

1. Pour vous connecter à votre compte PECB, cliquez sur Se connecter dans le coin supérieur à droite ;

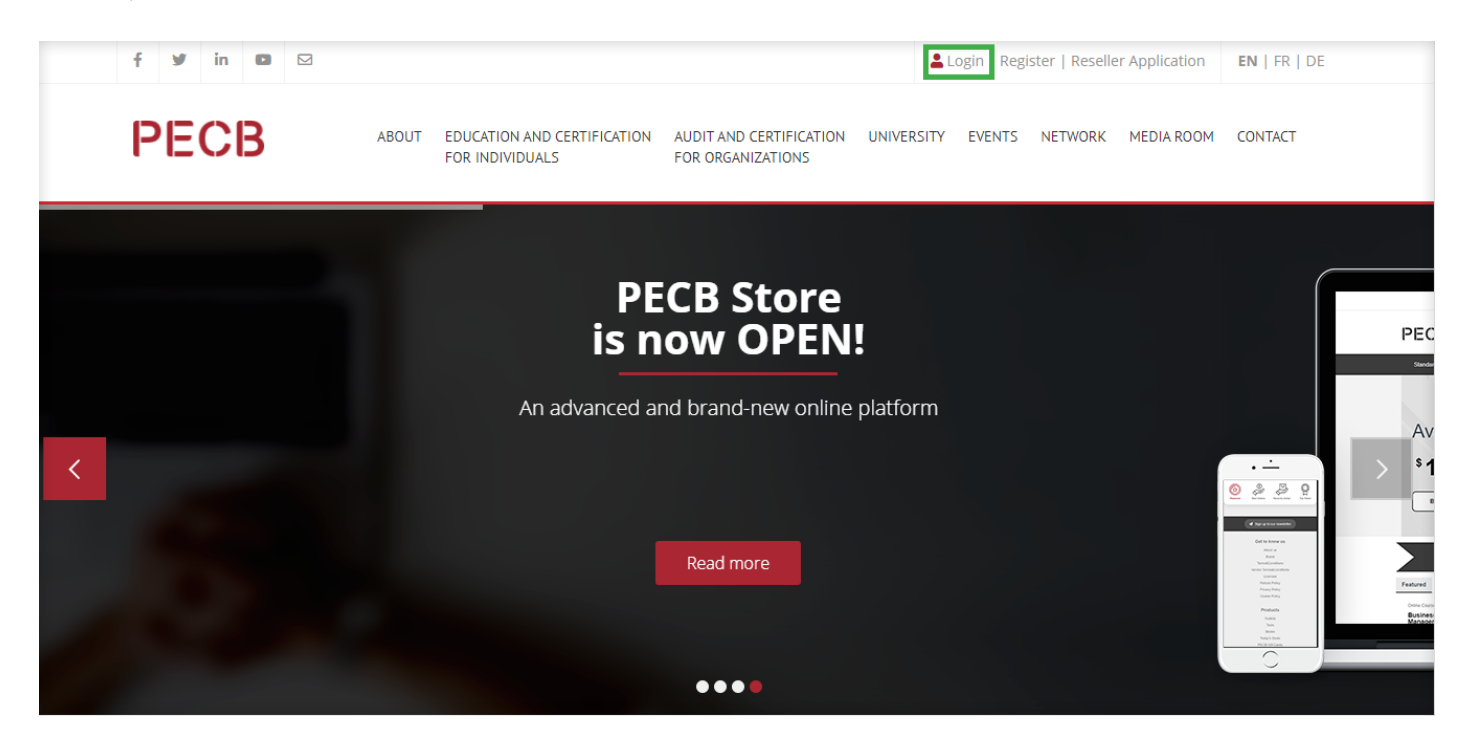

2. Veuillez entrer votre Identifiant/e-mail, mot de passe et cliquez sur Se connecter ;

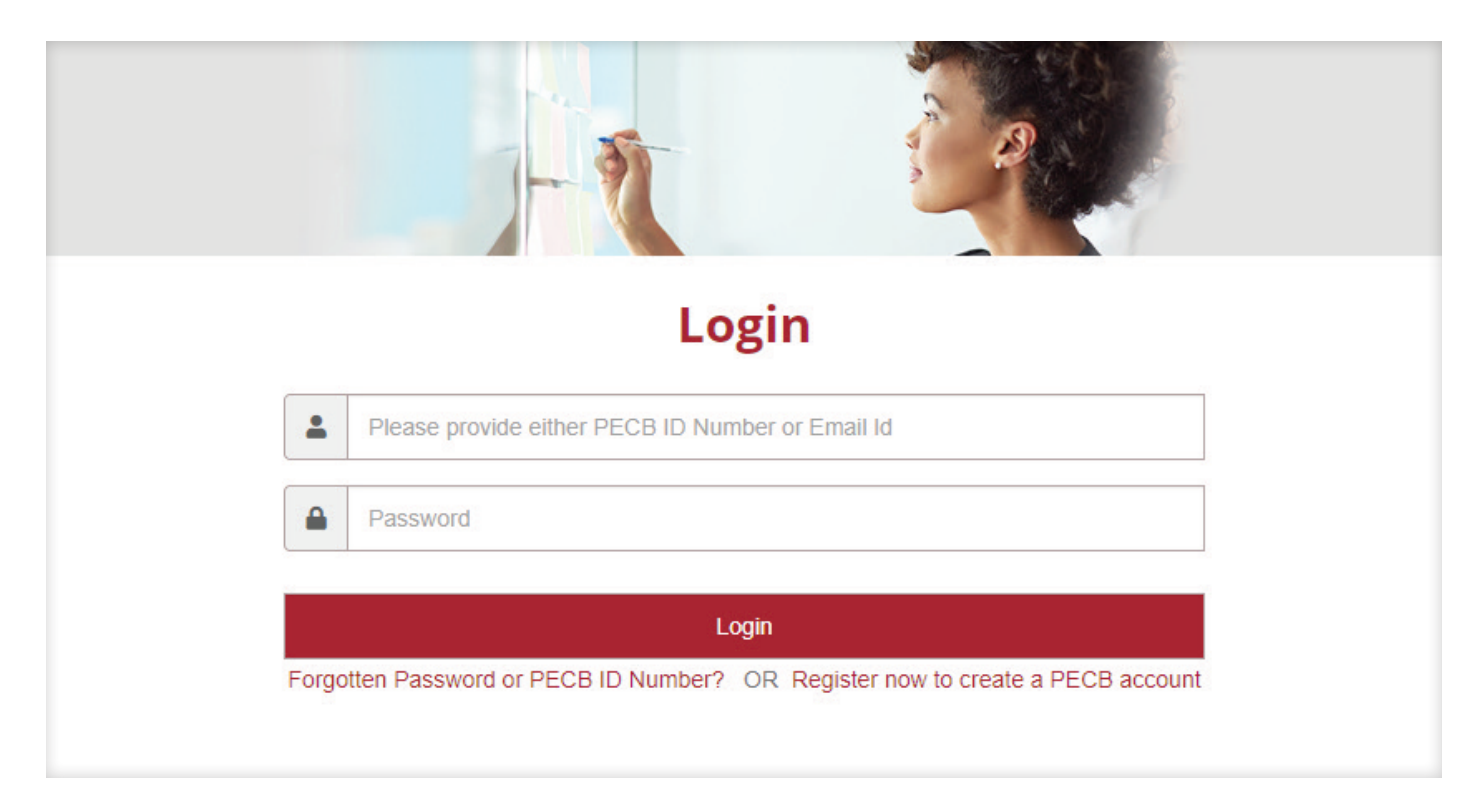

<span id="page-5-0"></span>1. Sur l'invitation envoyée par l'organisateur de la formation PECB, retrouvez et cliquez sur le lien de la formation pour obtenir le bouton « Inscrivez-vous maintenant ».

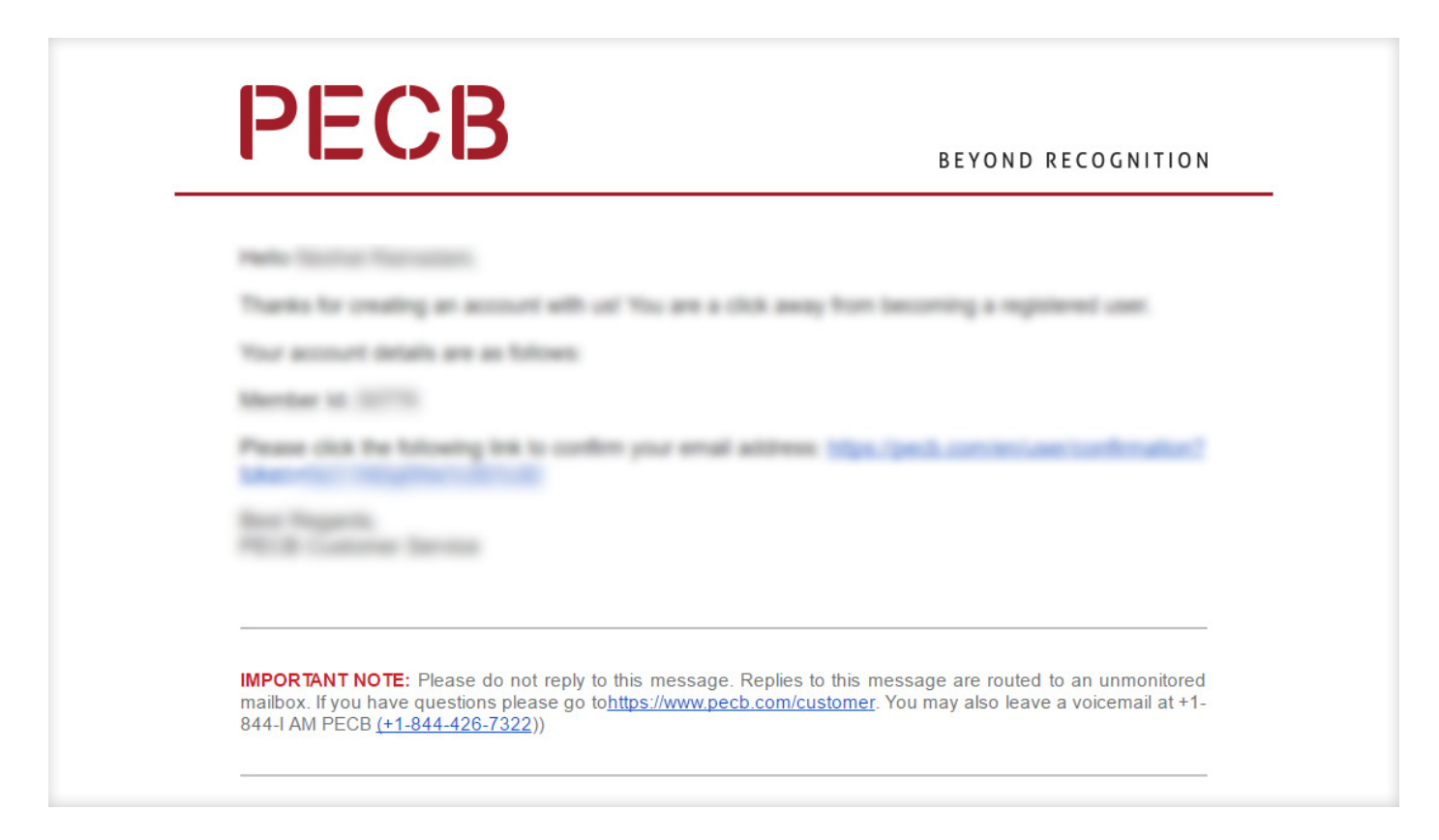

2. Cliquez sur le bouton « Inscrivez-vous maintenant » pour vous inscrire pour la formation ;

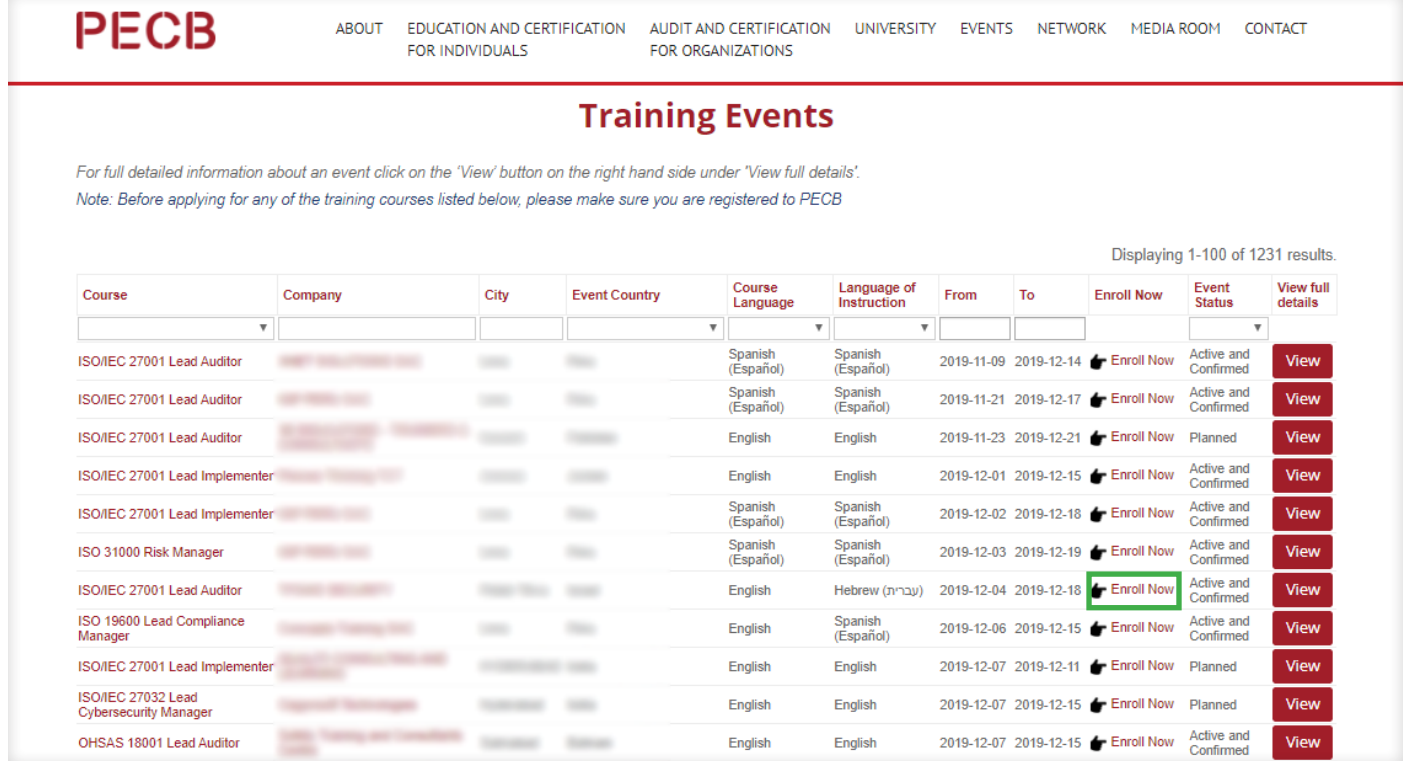

<span id="page-6-0"></span>1. Pour télécharger l'application KATE, allez à www.pecb.com/kate;

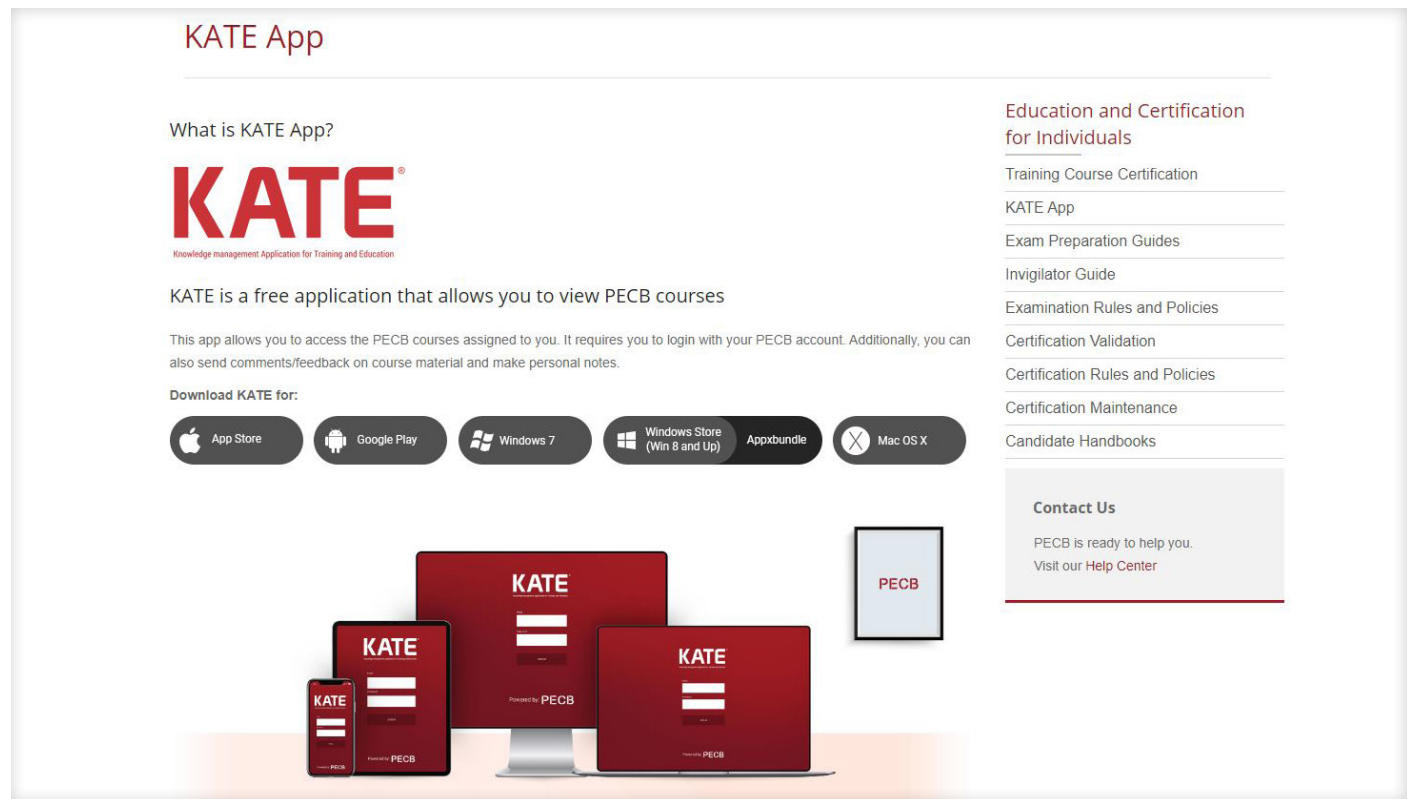

2. Téléchargez la version de PECB KATE compatible avec le système d'exploitation de votre ordinateur ;

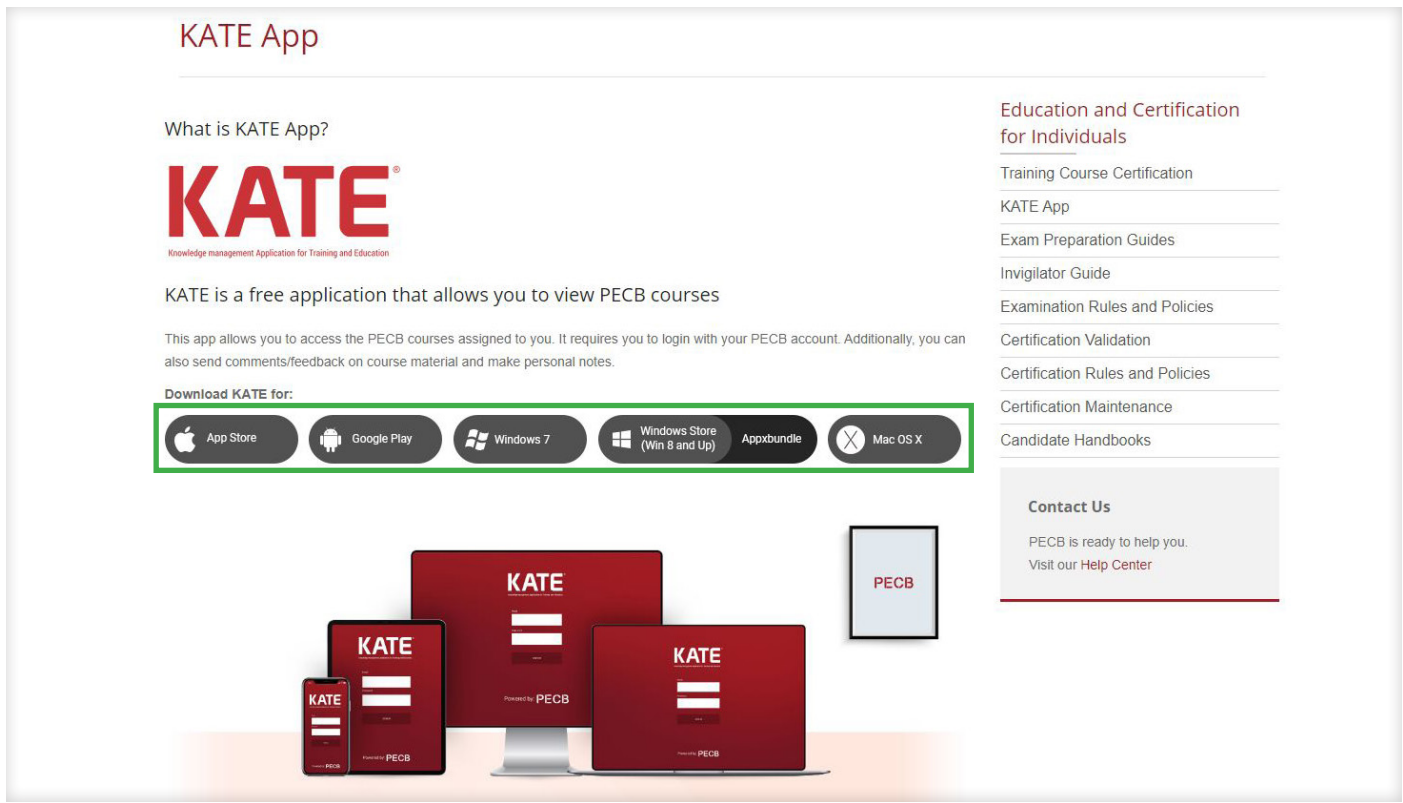

3. Après le téléchargement, connectez-vous avec l'identifiant de votre compte PECB ;

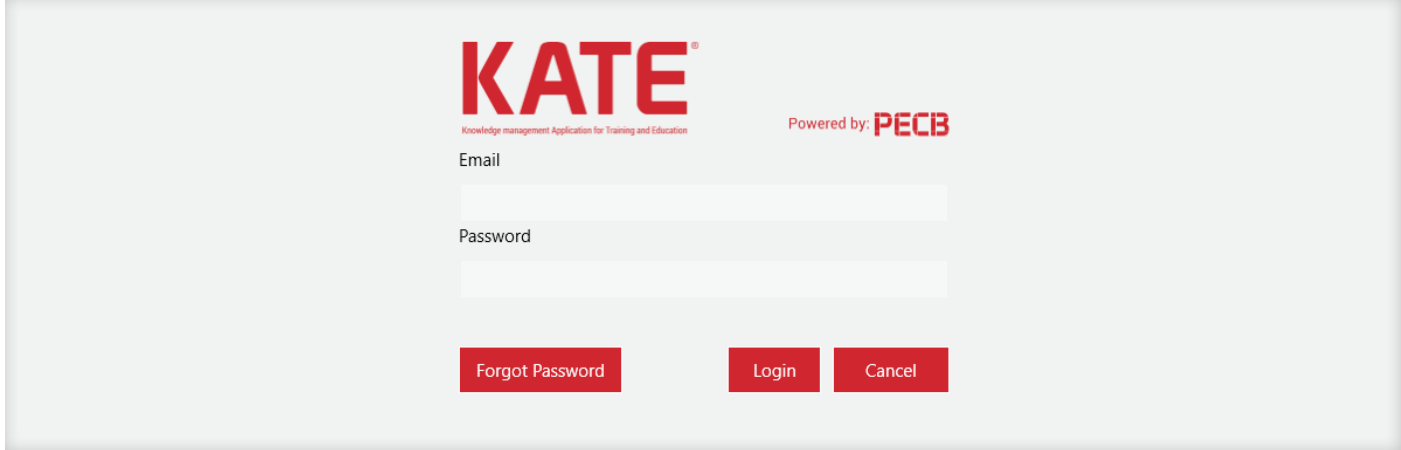

4. Cliquez sur le bouton Lien vers cet appareil pour accéder aux supports de formation ;

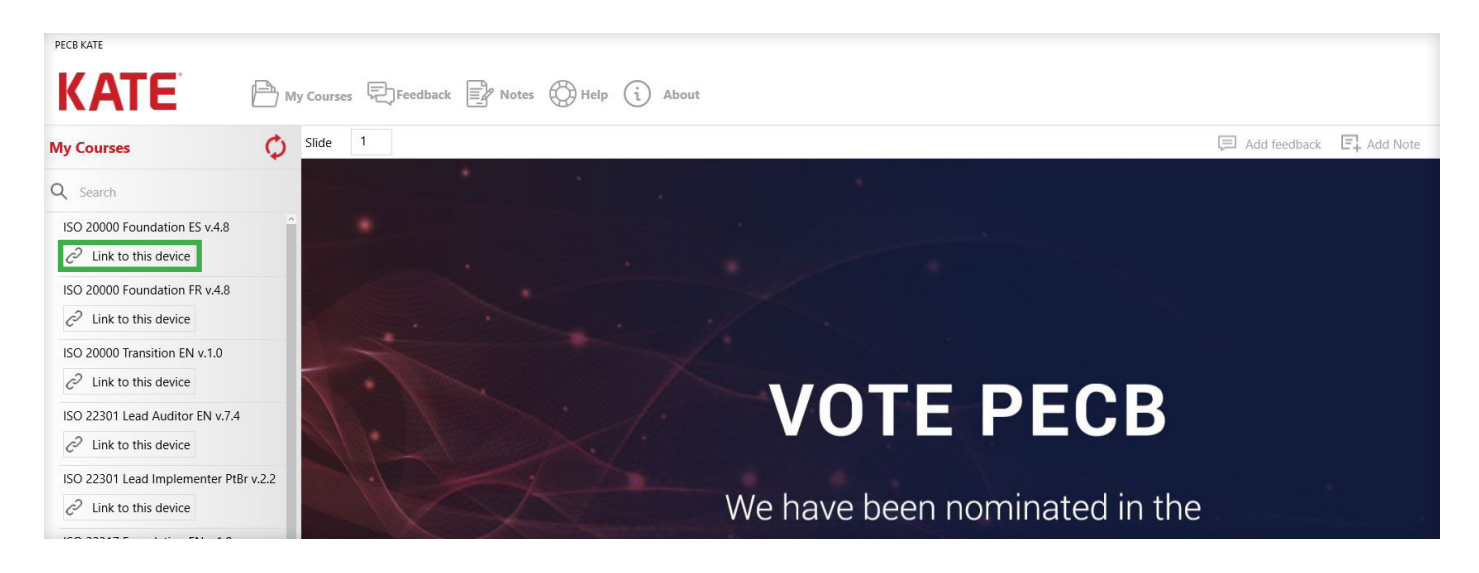

5. Pour accéder aux diapositives de formation, cliquez sur l'un des jours de formation ;

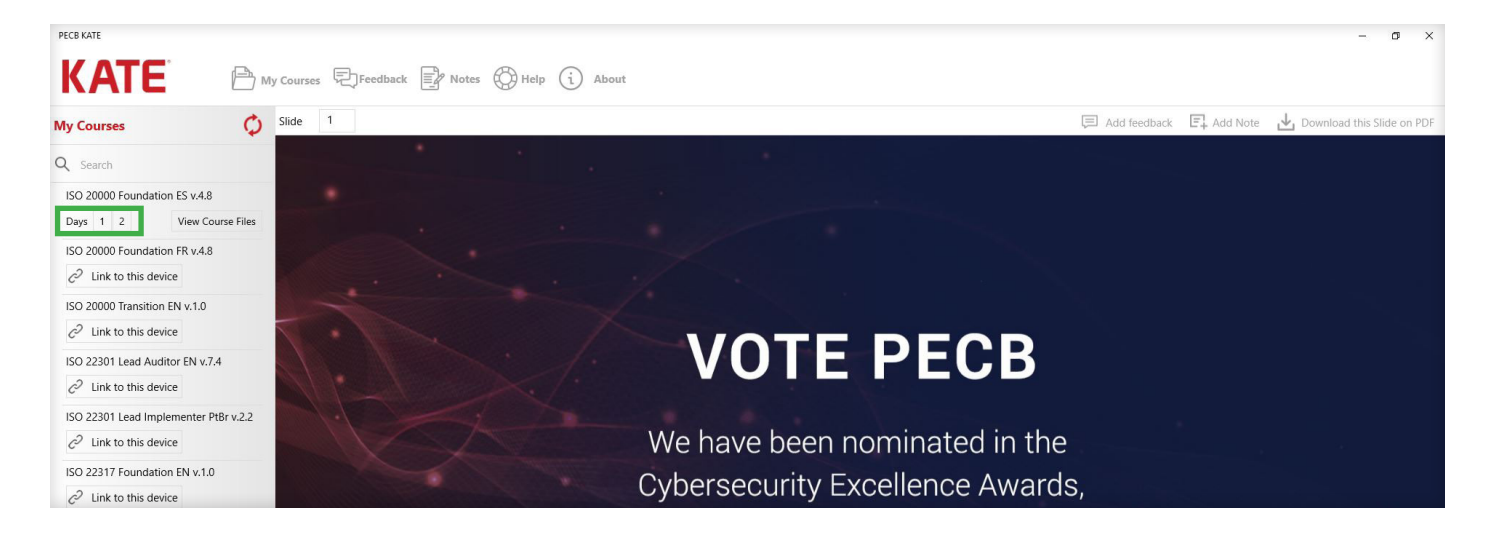

<span id="page-8-0"></span>PECB KATE est disponible sur de nombreux appareils et systèmes d'exploitation. KATE est disponible en téléchargement sur Apple Store, Microsoft Store et Play Store. KATE est également compatible avec Microsoft Windows 7.

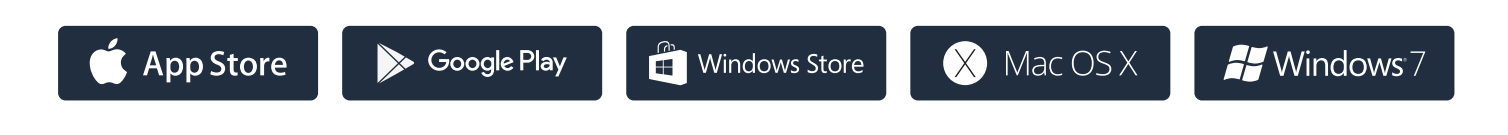

#### 1. Bouton Lien vers cet appareil ;

Vous pouvez vous connecter à KATE en utilisant plusieurs appareils. Toutefois, la formation ne peut être consultée que par l'un des appareils à la fois. Pour passer d'un appareil à l'autre, il suffit de cliquer sur le bouton « Lien vers cet appareil » pour retirer l'accès de l'appareil précédent et accéder aux documents en utilisant votre appareil actuel.

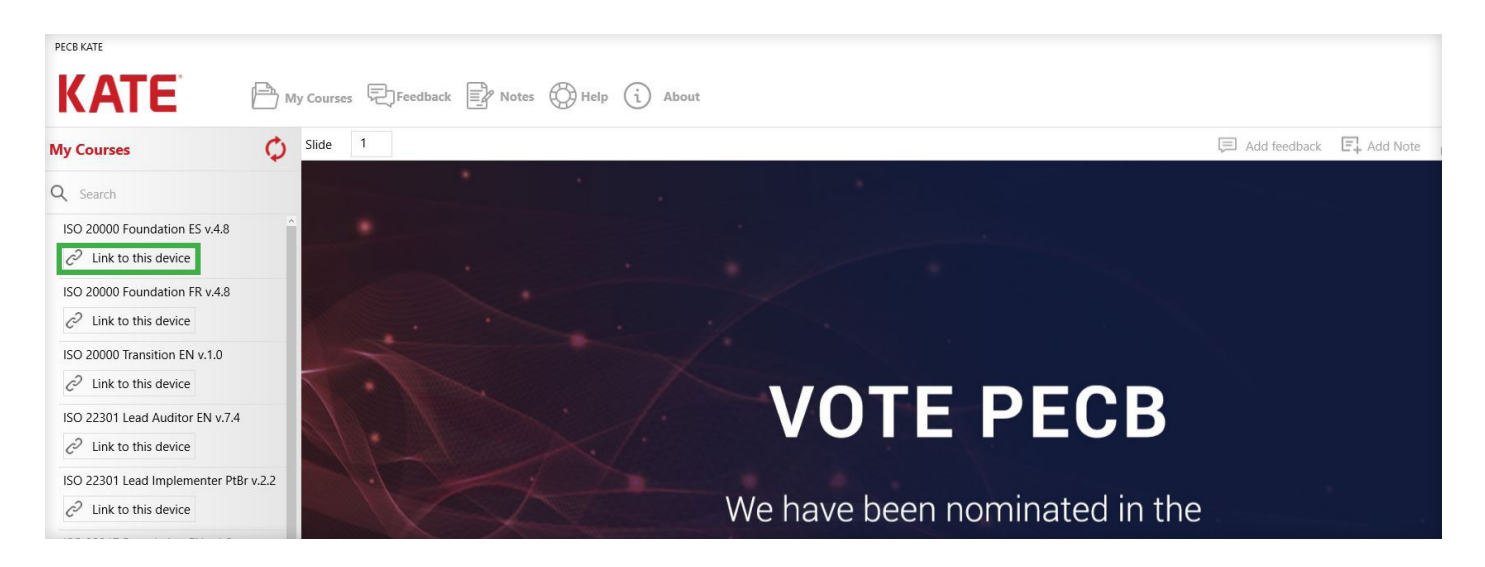

## 2. Envoyer un commentaire à PECB

En utilisant KATE, vous pouvez également envoyer des commentaires concernant le support de formation PECB. Si vous souhaitez donner votre avis sur une diapositive en particulier ou sur un support de formation en général, il vous suffit de cliquer sur le bouton "Ajouter un commentaire" pour ouvrir le formulaire de soumission de commentaires. Vos commentaires seront alors reçus et passés en revue par le département chargé du dévéloppement des formations PECB.

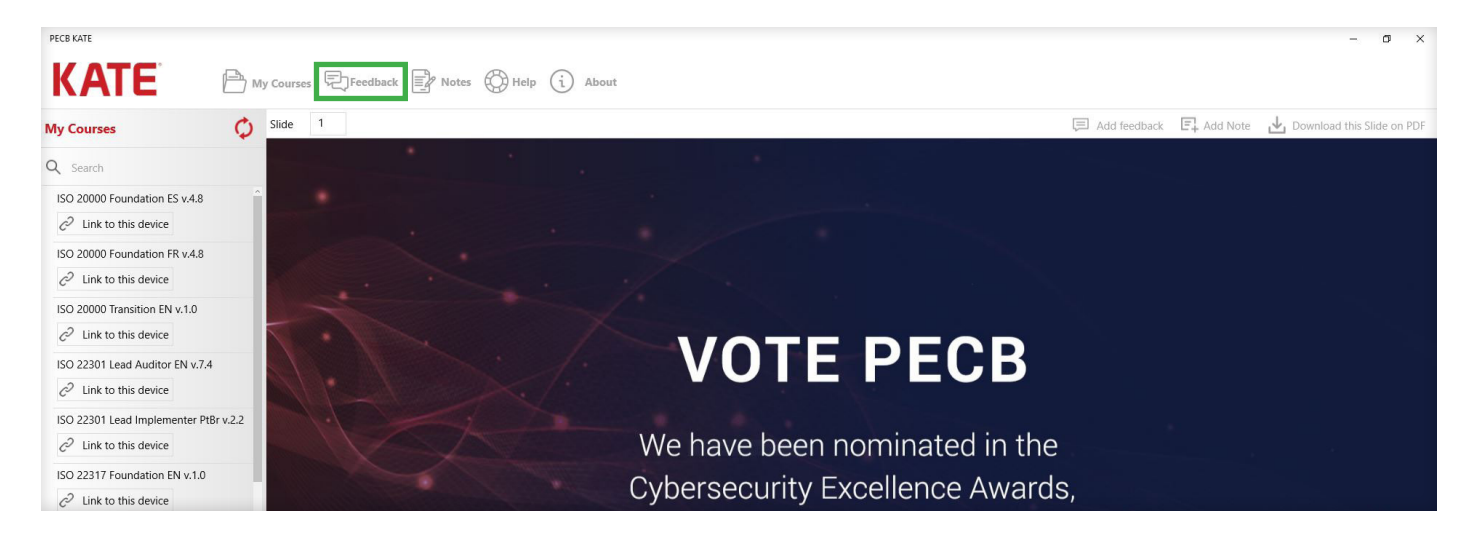

#### 3. Notes

En utilisant KATE, vous pouvez également enregistrer des notes relatives à une diapositive de formation spécifique. Pour ajouter une note pendant qu'une diapositive de formation est ouverte, il suffit de cliquer sur le bouton « Ajouter une note » pour ouvrir le formulaire d'enregistrement de notes.

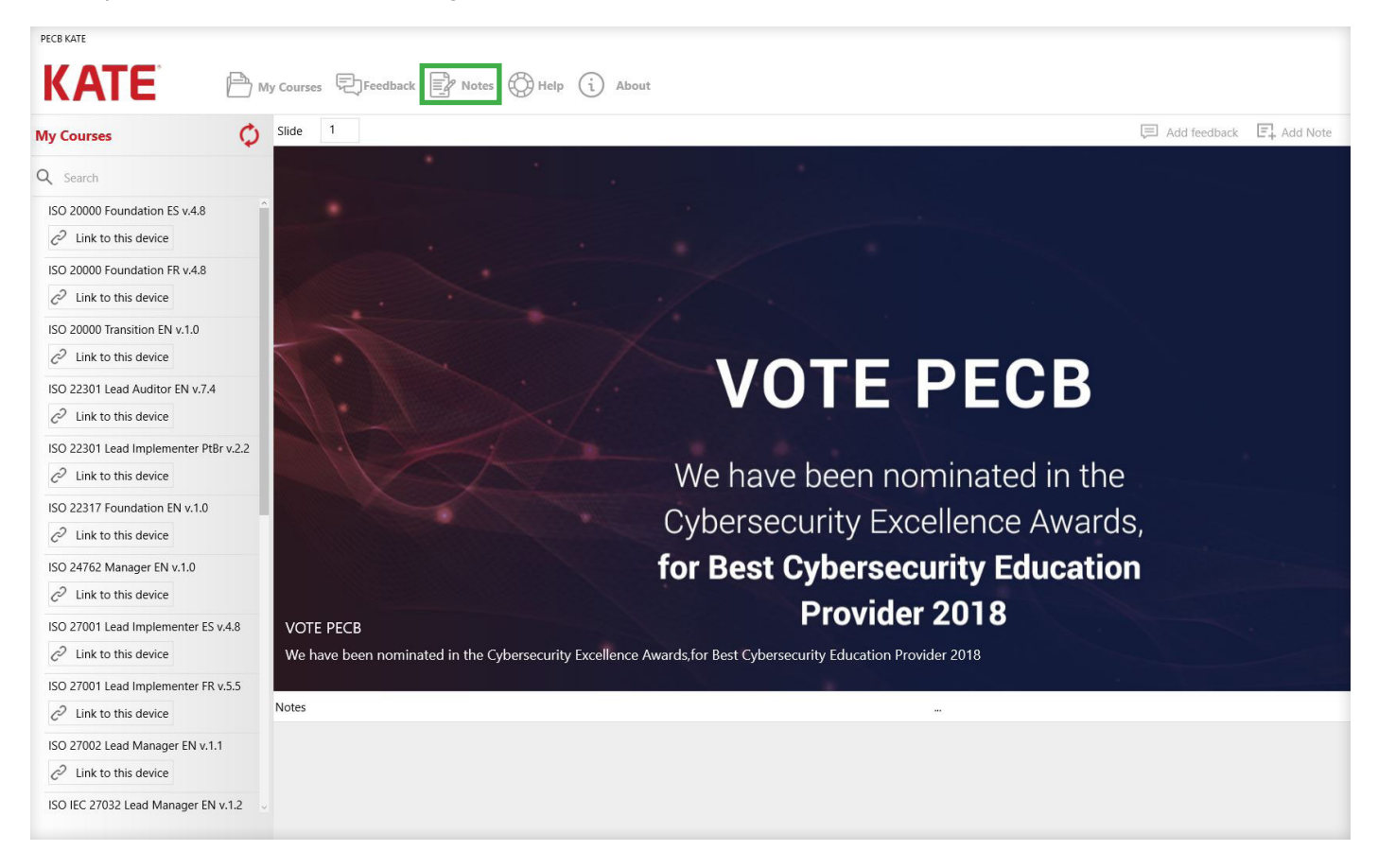

#### 4. Télécharger les documents du cours.

En utilisant KATE, vous pouvez également télécharger les documents de formation (format PDF) sur votre appareil. Vous pouvez ensuite ouvrir les diapositives de la formation à l'aide de votre lecteur PDF par défaut. Vous pouvez également télécharger les documents d'études de cas et d'exercices (le cas échéant) dans un format de fichier modifiable.

Pour télécharger les documents lorsque vous avez un cours lié, cliquez sur le bouton « Afficher les documents de formation » pour ouvrir la liste des documents et cliquez sur le bouton « Ouvrir un document » dans le coin supérieur à droite de KATE pour télécharger un document localement (veuillez sélectionner un document avant de cliquer sur le bouton « Ouvrir un document »).

**Note importante :** Les documents de formation fournis dans PECB KATE sont accompagnés d'un filigrane apparaissant tout au long des diapositives de formation dans la section de bas de page. Le filigrane est réalisé par PECB afin d'assurer la protection des droits d'auteur et la prévention de tout abus éventuel du support de formation.

<span id="page-10-0"></span>1. Connectez-vous à votre « Compte PECB » et cliquez sur l'onglet « Profile d'examen » ;

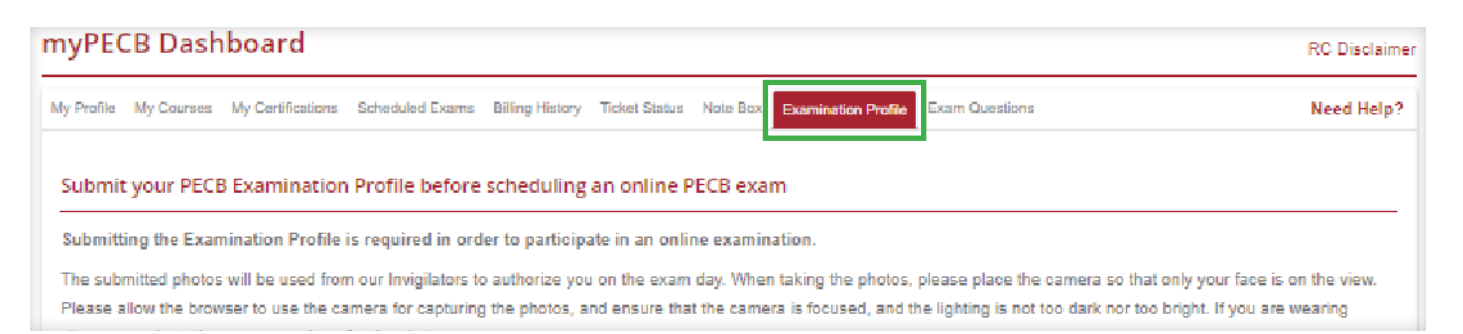

# 2. Cliquez sur l'onglet « Profile d'examen » ;

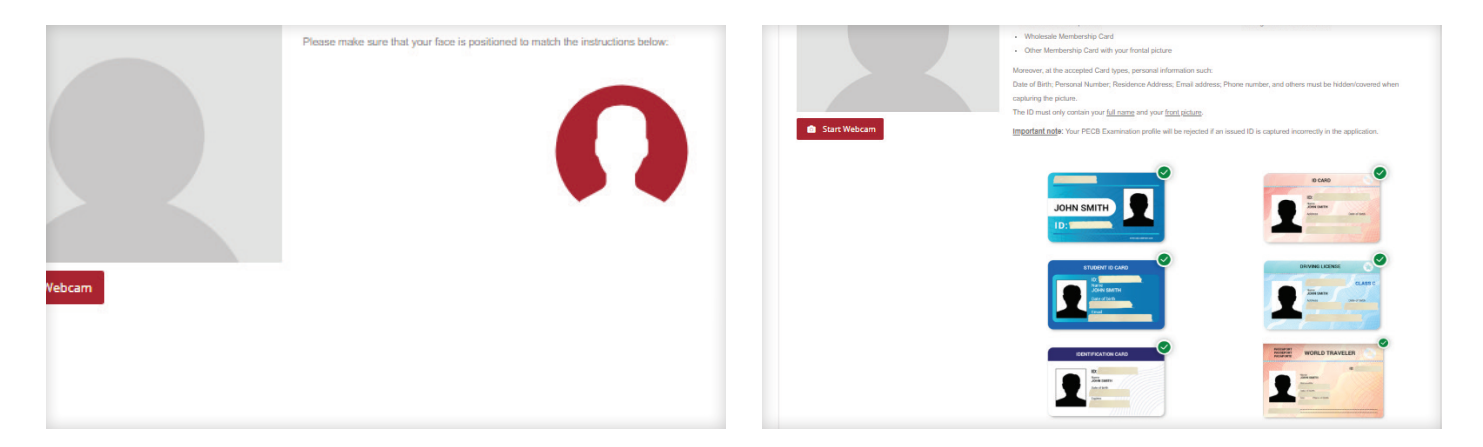

Les candidats qui prévoient de passer un examen PECB en ligne doivent d'abord soumettre leur profil d'examen. La soumission peut se faire à partir de l'onglet « Profil d'examen » dans le compte PECB.

Le profil devrait être soumis en respectant les lignes directrices indiquées sur le côté droite de la page. L'application exige des candidats qu'ils prennent deux photos, l'une de face et l'autre pour une pièce d'identité non gouvernementale montrant uniquement la photo de profil et le nom complet. Les autres informations figurant sur la pièce d'identité doivent être cachées et ne doivent pas figurer sur la photo.

Si le profil n'est pas soumis conformément aux directives disponibles dans l'onglet "Profil d'examen", il sera rejeté.

En outre, le candidat devrait également cocher la case Oui ou Non pour indiquer si l'anglais est sa langue maternelle. Les réponses affecteront la durée de l'examen en ligne si l'examen est en langue anglaise.

Les candidats sont également tenus de fournir le numéro de téléphone d'une personne à contacter en cas d'urgence. Ceci est nécessaire en raison de l'isolement dans lequel se trouve le candidat pendant la session d'examen.

Notez que pendant une session d'examen, les candidats sont tenus de :

- Rester seuls dans la salle d'examen,
- $\vee$  Retirer tout appareil électronique (y compris les smartphones et les tablettes).

En cas de rejet, le profil peut être soumis à nouveau après avoir pris connaissance du message de rejet envoyé par un surveillant d'examen PECB en ligne. Le profil d'examen peut être supprimé en utilisant le bouton « Supprimer » dans l'onglet « Profil d'examen » après avoir reçu les résultats de l'examen.

<span id="page-11-0"></span>1. Connectez-vous à votre compte PECB ;

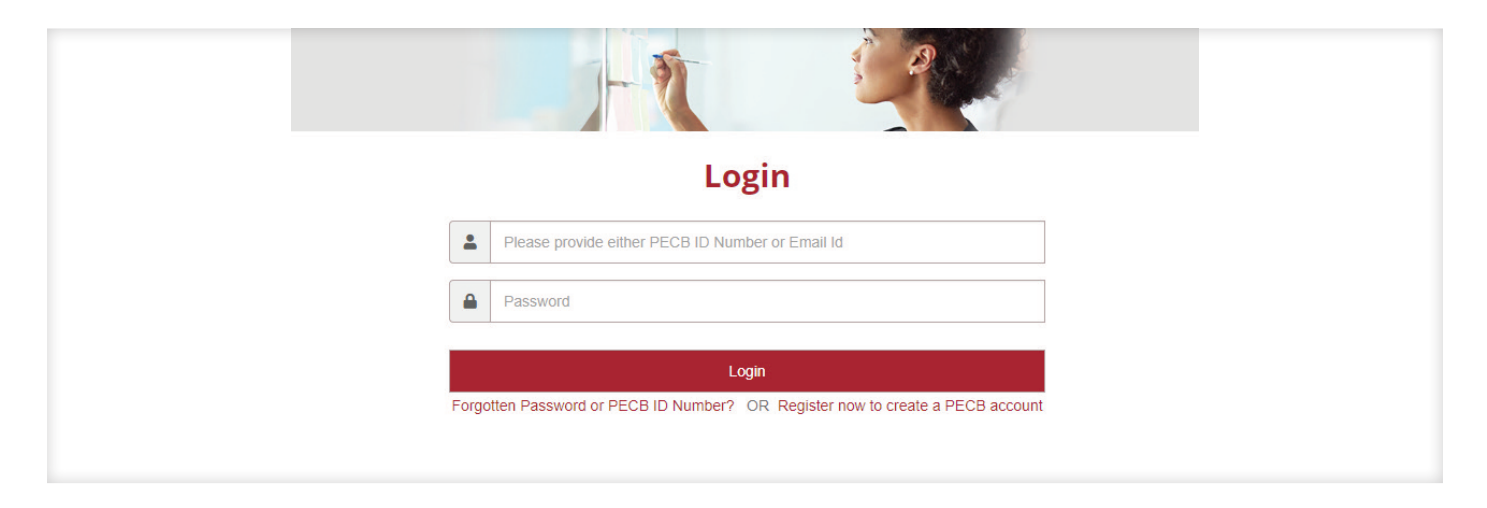

2. Cliquez sur l'option Événements d'examen dans le menu Événements sur www.pecb.com ;

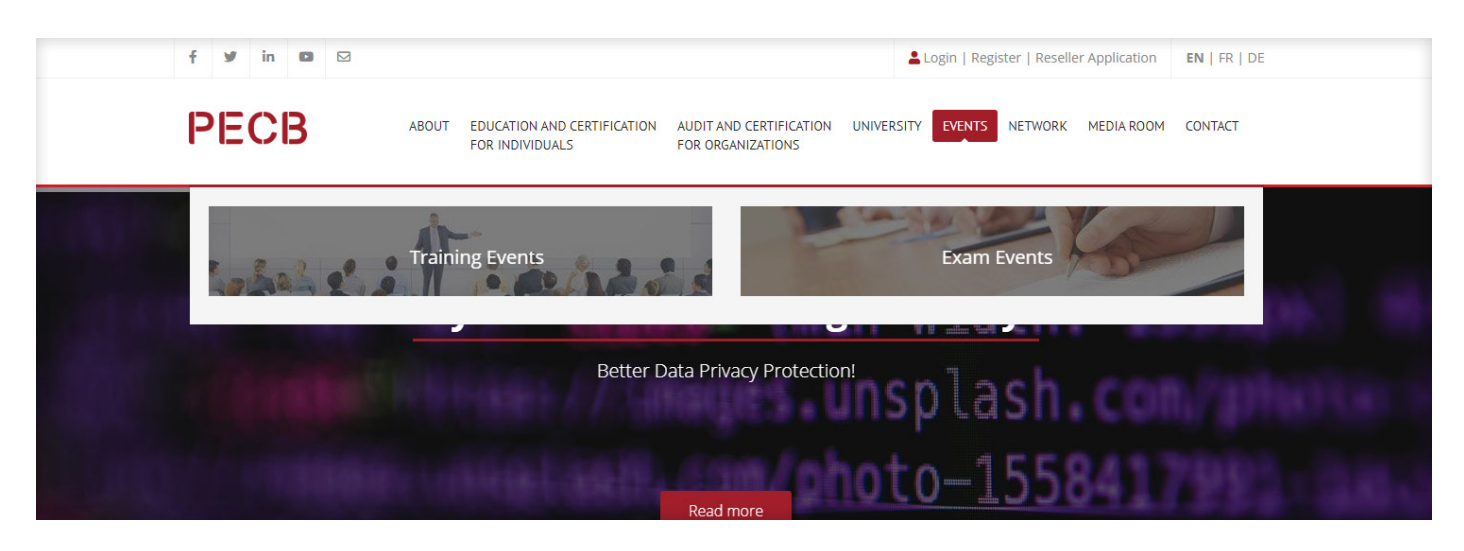

3. Sélectionnez la catégorie d'examen ;

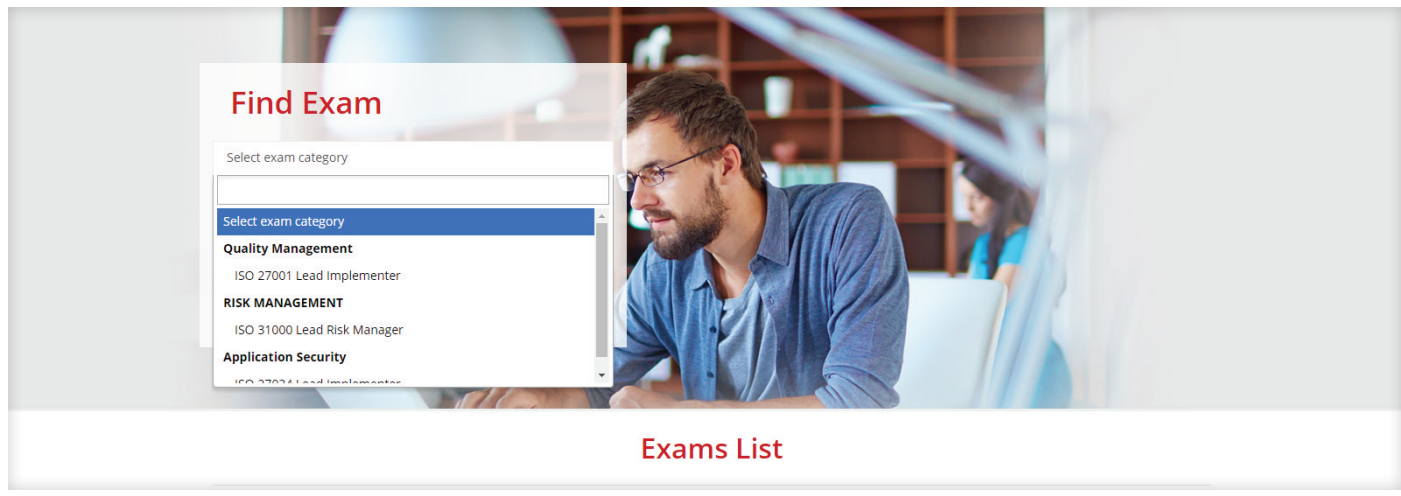

4. Sélectionnez la langue d'examen ;

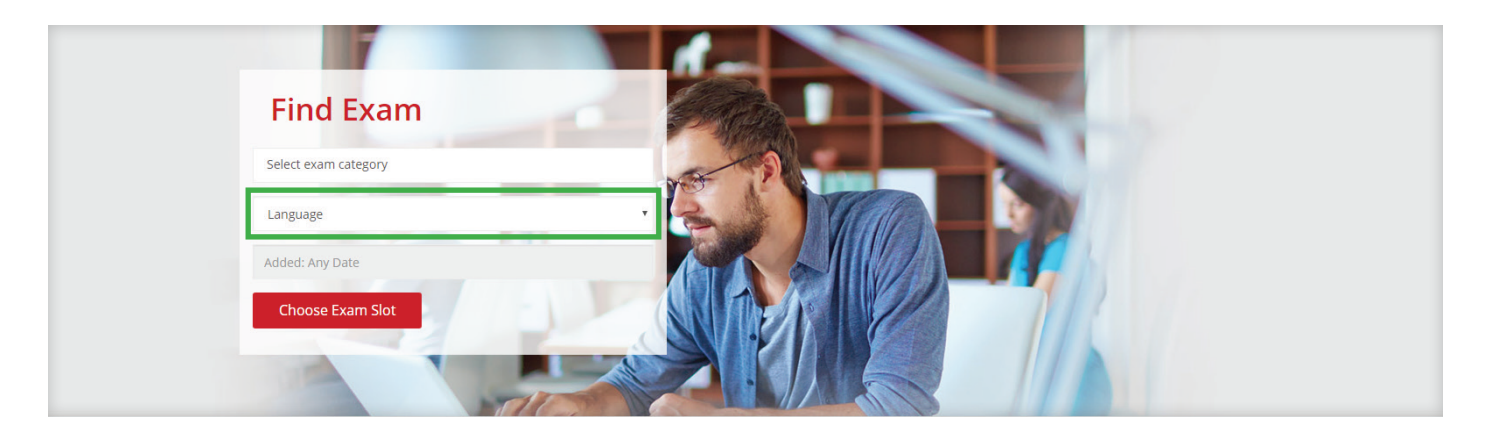

5. Sélectionnez la date d'examen préférée ;

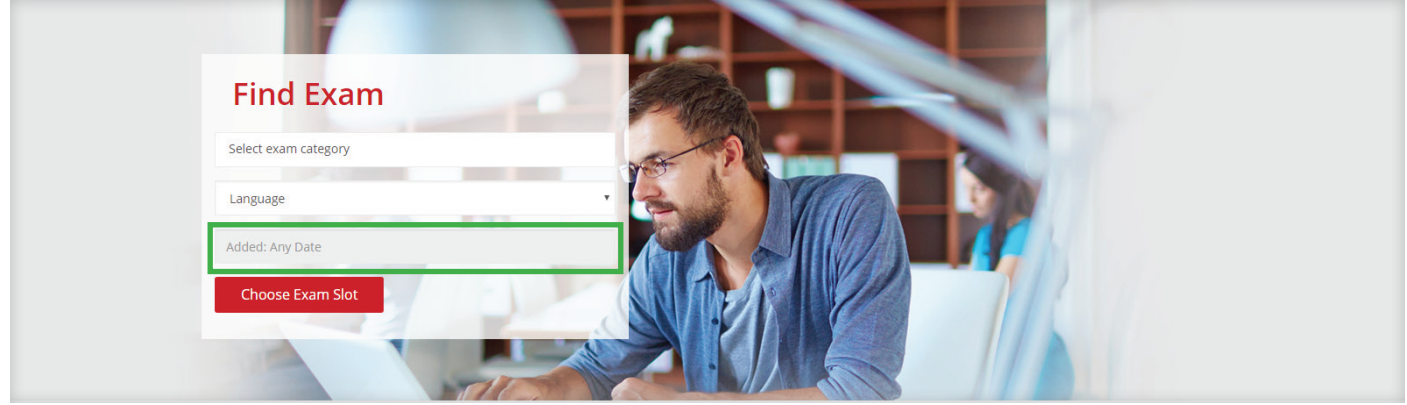

6. Pour programmer un examen, cliquez sur le bouton Programmer maintenant ;

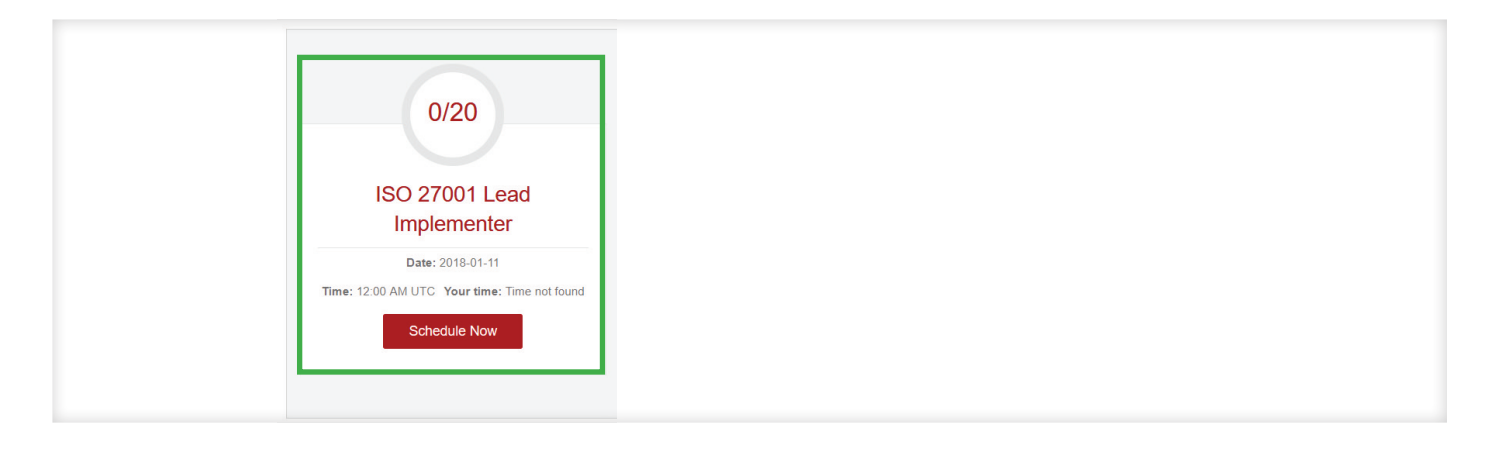

Si, après avoir fourni les détails de l'examen, le système ne fournit aucun résultat, veuillez contacter notre service client à customer@pecb.com et il vous aidera à organiser la session d'examen en ligne.

Pour chaque session d'examen donnée, le nombre de places disponibles est également indiqué. Une session d'examen PECB en ligne offre 20 places disponibles et lorsqu'elles sont toutes réservées, la session n'est plus visible.

7. Utilisez le code fourni pour bénéficier de l'exonération des frais de programmation ;

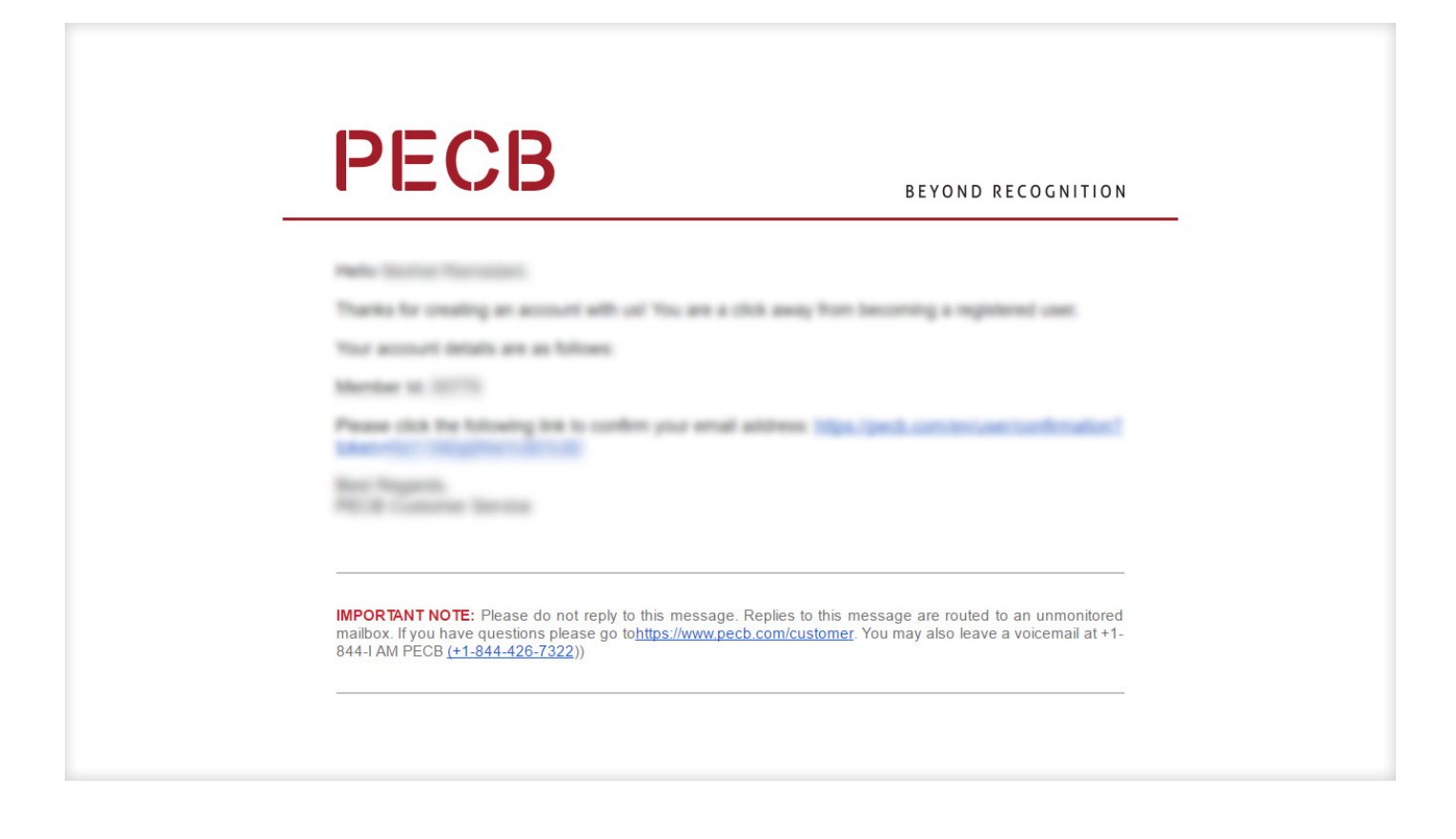

## 8. Cliquez sur le bouton Passer votre commande ;

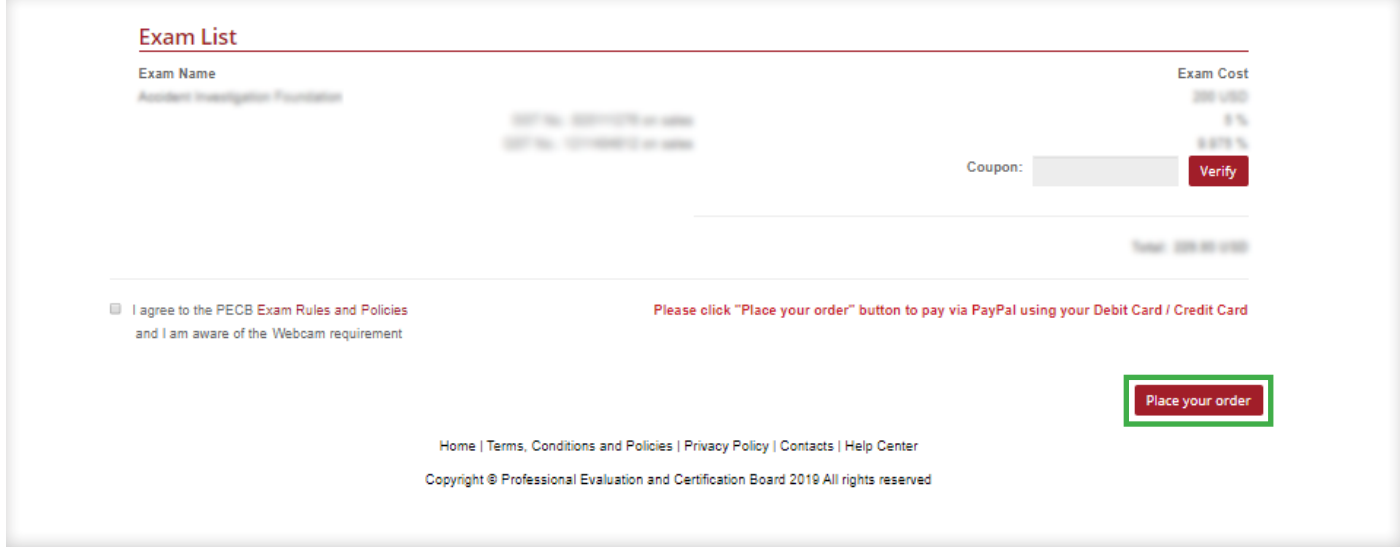

# <span id="page-14-0"></span>1. Exigences générales

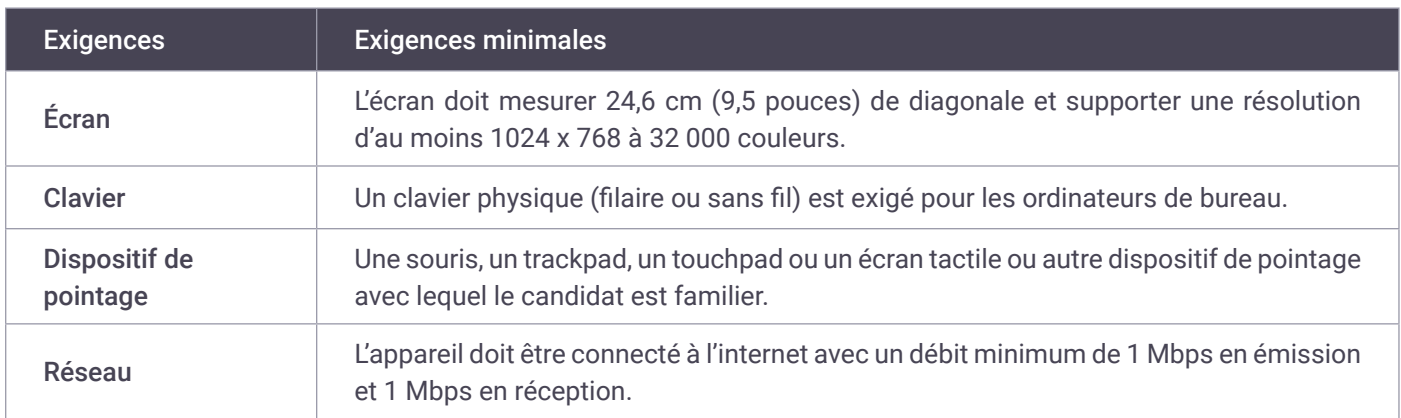

# 2. Systèmes d'exploitation et navigateurs

- $\vee$  Windows 7, 8, 10
- $\vee$  Macintosh OS X
- 3. Caractéristiques techniques minimales pour les appareils

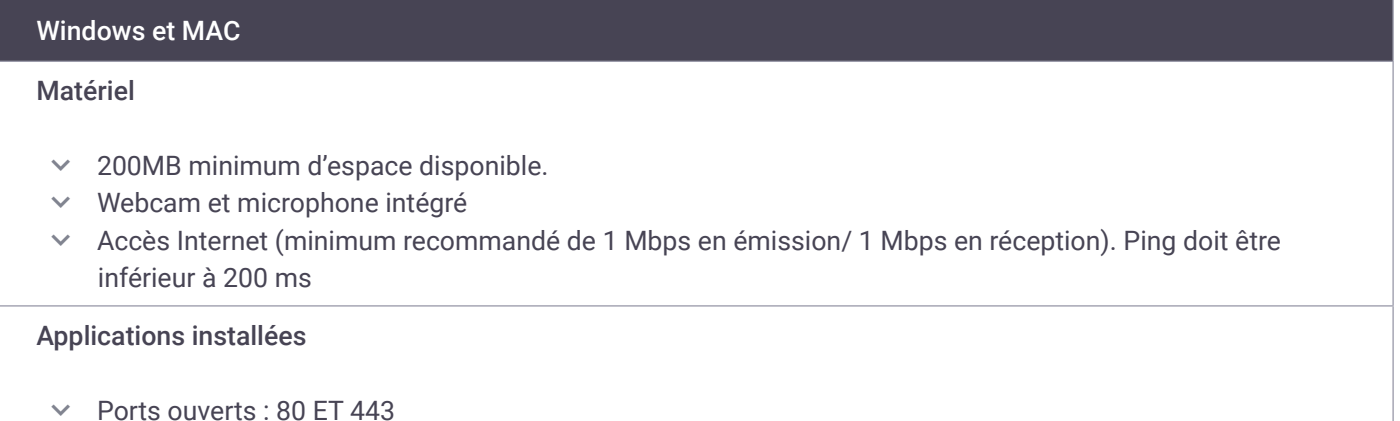

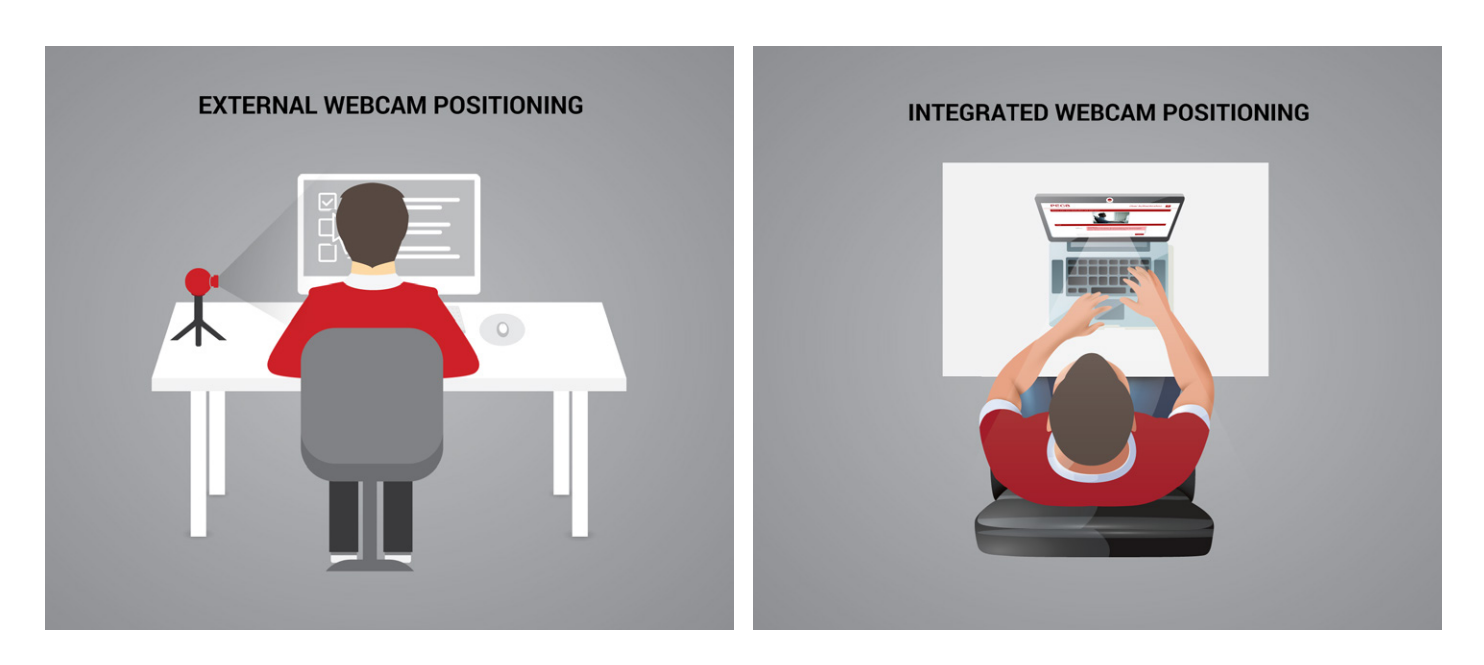

## 4. Configuration exigée pour les webcams

**Note importante :** Une webcam est obligatoire pour passer avec succès un examen PECB en ligne.

#### **Configuration exigée pour les webcams externes :**

- $\vee$  Résolution vidéo minimale de 720p avec une fréquence d'images de 30 images par seconde.
- <sup>ȟ</sup> Connexion USB 2.0 à haut débit Plug and Play de préférence.
- <sup>ȟ</sup> Microphone intégré fortement recommandé.
- <sup>ȟ</sup> Caméras externes avec une base lourde et un cou flexible pour permettre un placement plus facile fortement recommandées.
- <sup>ȟ</sup> Cordon d'une longueur de 2 m (6') ou plus.
- <sup>ȟ</sup> Vous devez placer votre caméra sur le côté gauche ou droite de votre bureau afin que le surveillant puisse vous voir, vous et votre PC.

#### **Configuration exigée pour les webcams intégrées :**

- <sup>ȟ</sup> Résolution vidéo minimale de 720p avec une fréquence d'images de 30 ips.
- Microphone intégré fortement recommandé.

Les caméscopes numériques, les smartphones, les tablettes et les ordinateurs portables/ordinateurs supplémentaires ne sont pas acceptés comme alternatives à la caméra. Vous devez placer votre caméra sur le côté gauche ou droite de votre bureau afin que le surveillant puisse vous voir, vous et votre PC.

#### **Notes importantes :**

- $\vee$  Vous devez être à l'heure à tous vos examens.
- <sup>ȟ</sup> Vous devez absolument éviter toute pratique déloyale ou malhonnête dans toute partie de l'examen.
- $\vee$  PECB Exams peut rencontrer des difficultés techniques lorsqu'il fonctionne sur des ordinateurs qui font partie d'un réseau d'entreprise. C'est pourquoi nous vous recommandons vivement d'utiliser un ordinateur privé lorsque vous passez un examen PECB en ligne

#### **Veuillez vous assurer que :**

- $\vee$  Votre ordinateur est alimenté et le clavier et la souris fonctionnent correctement.
- <sup>ȟ</sup> Vous êtes à l'aise avec l'ordinateur avant de commencer à passer le test.
- $\vee$  Vous pouvez naviguer et parcourir les questions.

## <span id="page-16-0"></span>Utilisation des supports de formation au cours d'un examen PECB en ligne

Il est toujours conseillé aux candidats à l'examen PECB de se référer au guide de préparation de l'examen correspondant pour savoir s'il s'agit d'un examen en ligne à livre ouvert ou fermé.

Pour les sessions d'examen en ligne à livre ouvert, nous recommandons aux clients d'imprimer le matériel de cours avant la session d'examen. Les supports de cours en format PDF peuvent être téléchargés pour être imprimés par l'intermédiaire de KATE. Pour ce faire, veuillez suivre les étapes ci-dessous :

- 1. Connectez-vous à KATE ;
- 2. Cliquez sur le bouton « Lien vers cet appareil » ;
- 3. Cliquez sur le bouton « Afficher les documents de formation » ;
- 4. Sélectionnez un fichier et cliquez sur le bouton « Ouvrir un document » situé dans le coin supérieur à droite de KATE ;
- 5. Le document sera sauvegardé localement et vous pourrez l'imprimer ;

Les quides de préparation à l'examen PECB sont disponible [ici.](https://pecb.com/fr/exam-preparation-guides)

## Politique relative à l'examen PECB en ligne

Il est recommandé aux candidats à l'examen PECB de lire attentivement la Politique relative à l'examen PECB en ligne pour en savoir plus sur :

- <sup>ȟ</sup> Les règles de l'examen PECB en ligne
- $\vee$  L'annulation, le report, le fait de manquer l'examen, la politique de remboursement et de reprise
- $\vee$  La sécurité des examens
- $\vee$  La réception des résultats d'examen

## Conseils pour l'examen PECB en ligne

- $\vee$  Prévoyez de vous présenter à l'examen au moins 30 minutes avant l'heure prévue.
- $\vee$  Passez une bonne nuit de repos la veille.
- $\vee$  Les examens peuvent durer jusqu'à 3 heures ½, donc mangez un repas bien équilibré et évitez les stimulants excessifs comme la caféine.
- <sup>ȟ</sup> Lisez et suivez attentivement les instructions. Demandez au surveillant des précisions supplémentaires au besoin.
- ȟ Vérifiez périodiquement votre progression. Cela vous permettra de faire les ajustements nécessaires en temps voulu. Faites attention au temps qu'il vous reste pour terminer l'examen.
- <sup>ȟ</sup> Aucune pénalité n'est prévue en cas de réponse incorrecte à une question ou d'absence de réponse à une question. Essayez de trouver la bonne réponse en éliminant le plus grand nombre d'options possible.

<span id="page-17-0"></span>1. Connectez-vous à votre compte PECB ;

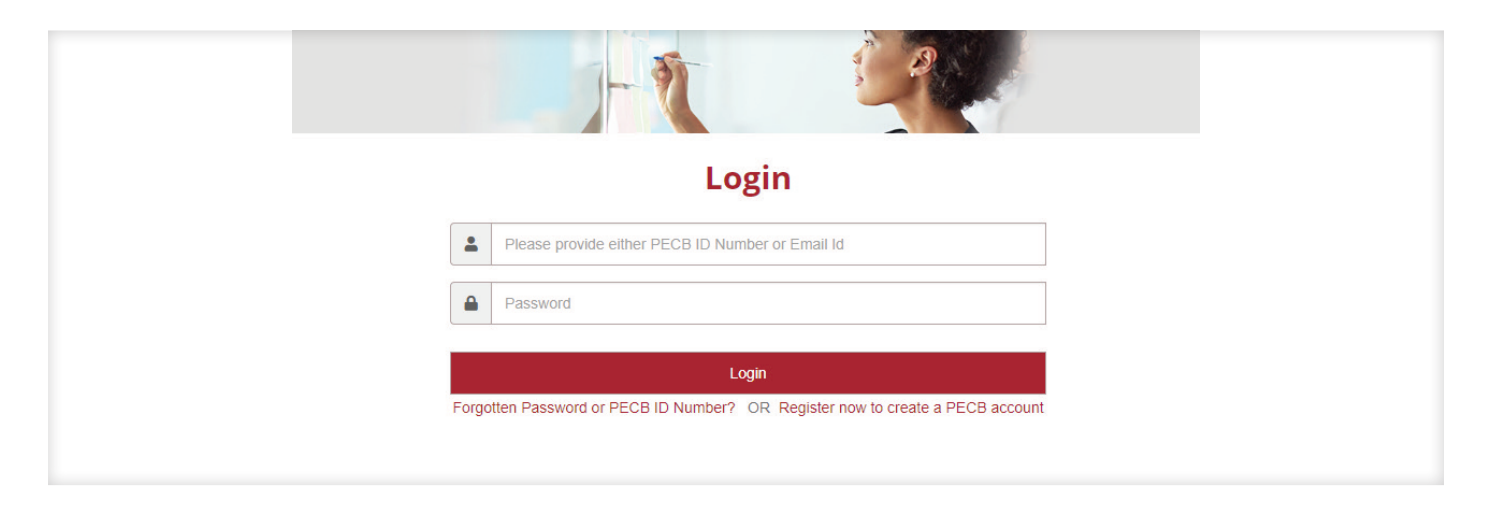

2. Cliquez sur l'onglet Mes Certifications ;

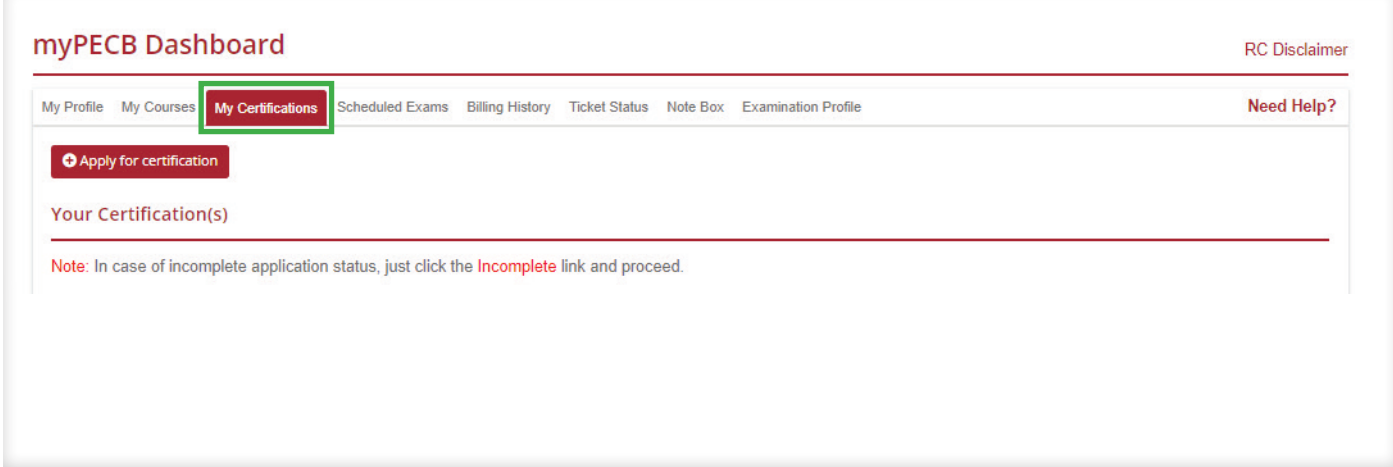

3. Cliquez sur le bouton « Faire une demande de certification »;

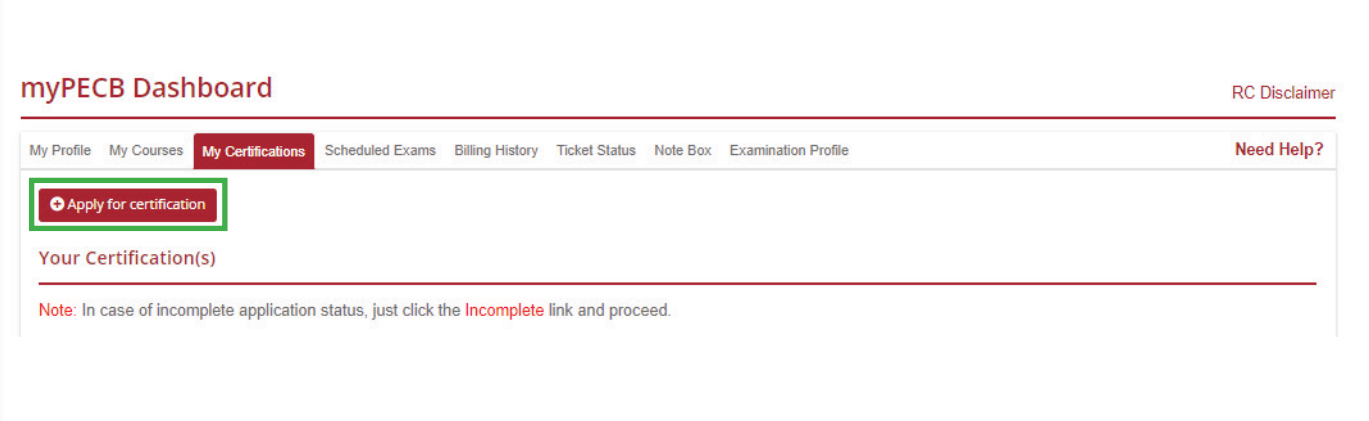

4. Sélectionnez un Programme de certification ;

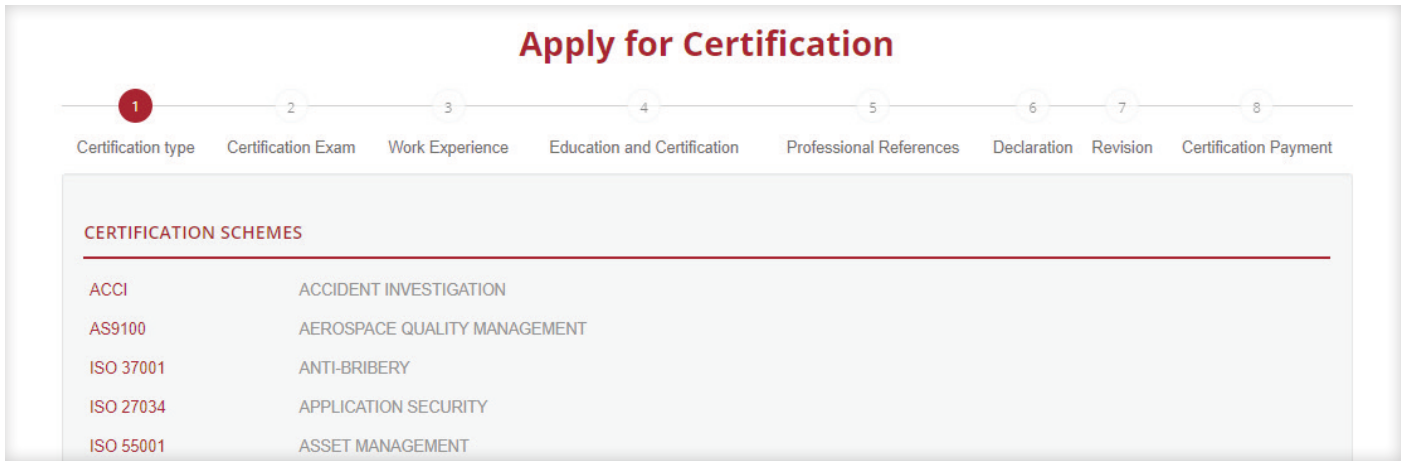

## 5. Cliquez sur le bouton Sauvegarder et continuer ;

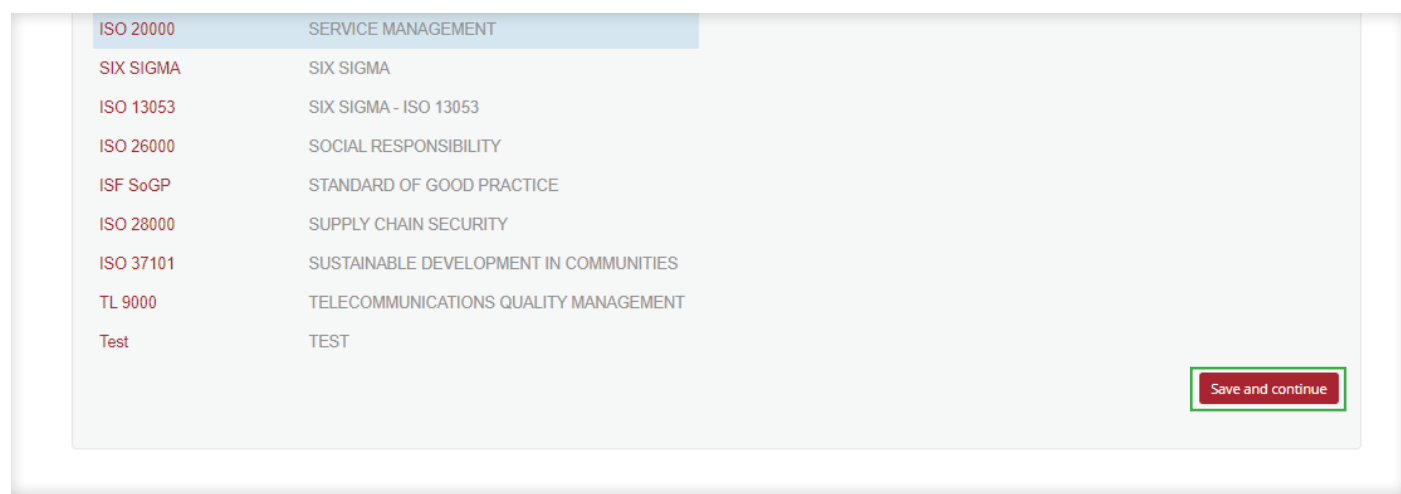

# 6. Indiquez le Numéro de l'examen ;

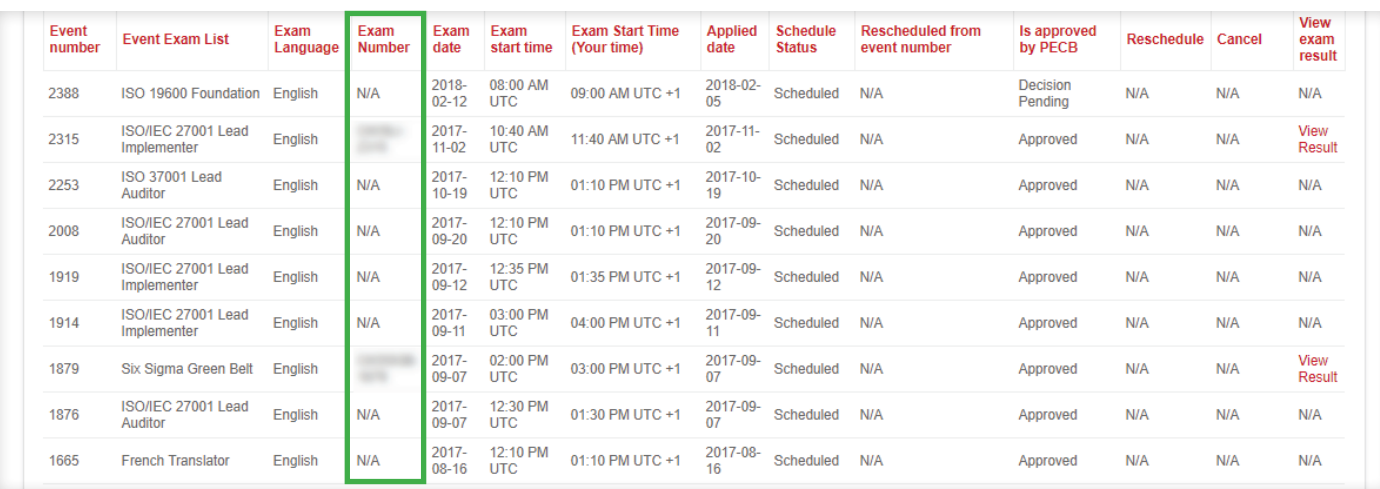

## 7. Indiquez la Date d'examen ;

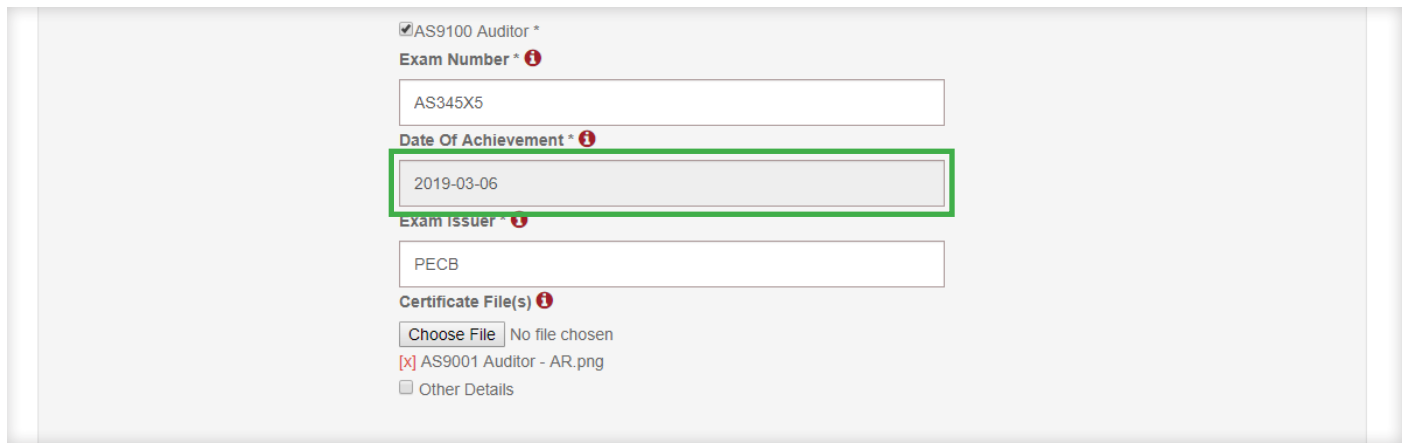

8. Ecrivez « PECB » dans la case Organisateur de l'examen ;

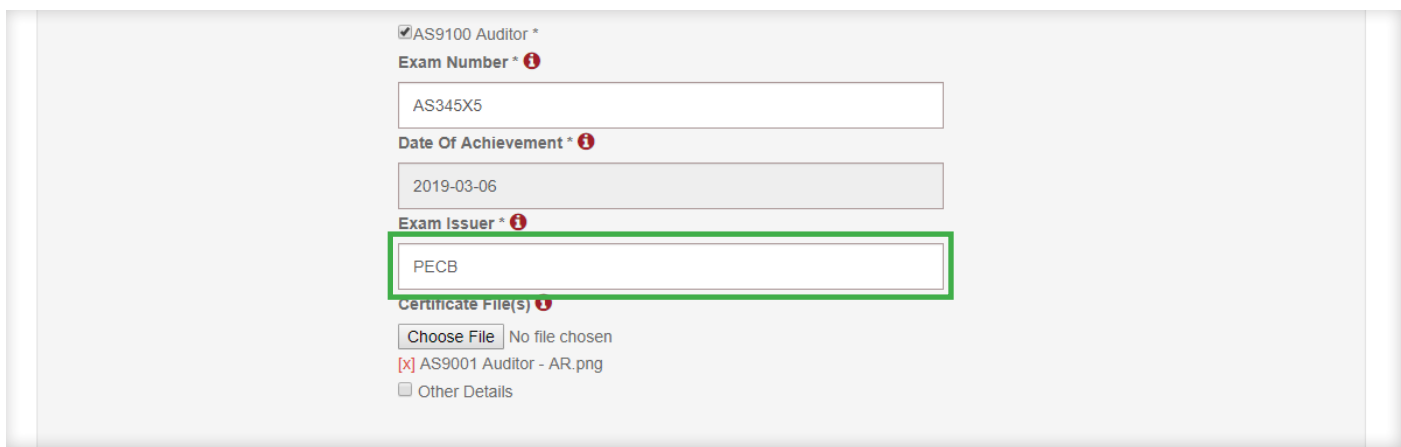

# 9. Chargez le Certificat de présence, si vous l'avez reçue ;

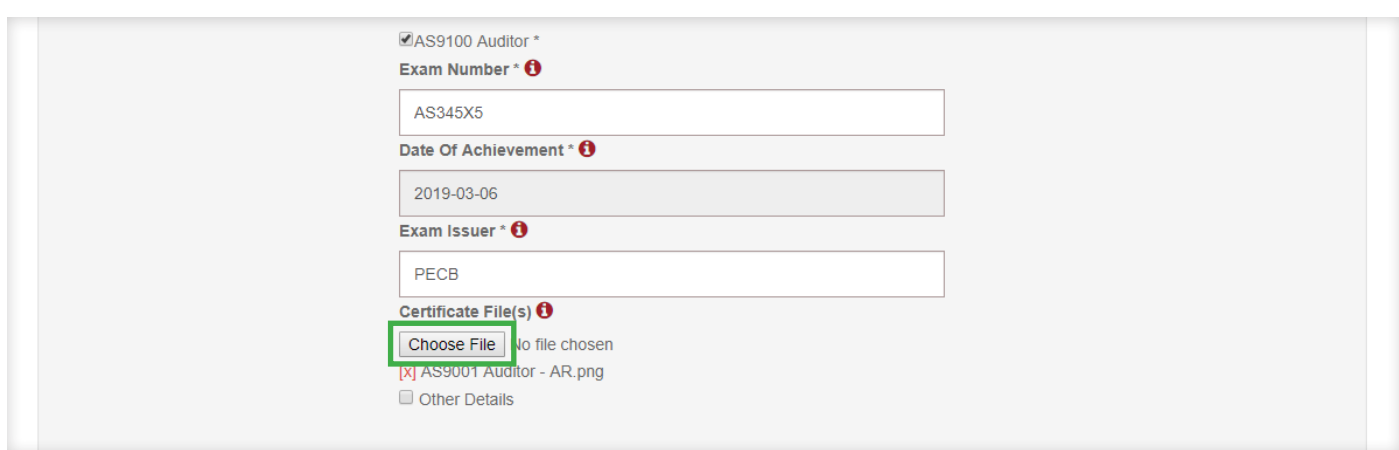

10. Indiquez votre Expérience professionnelle et les adresses e-mail de vos références ;

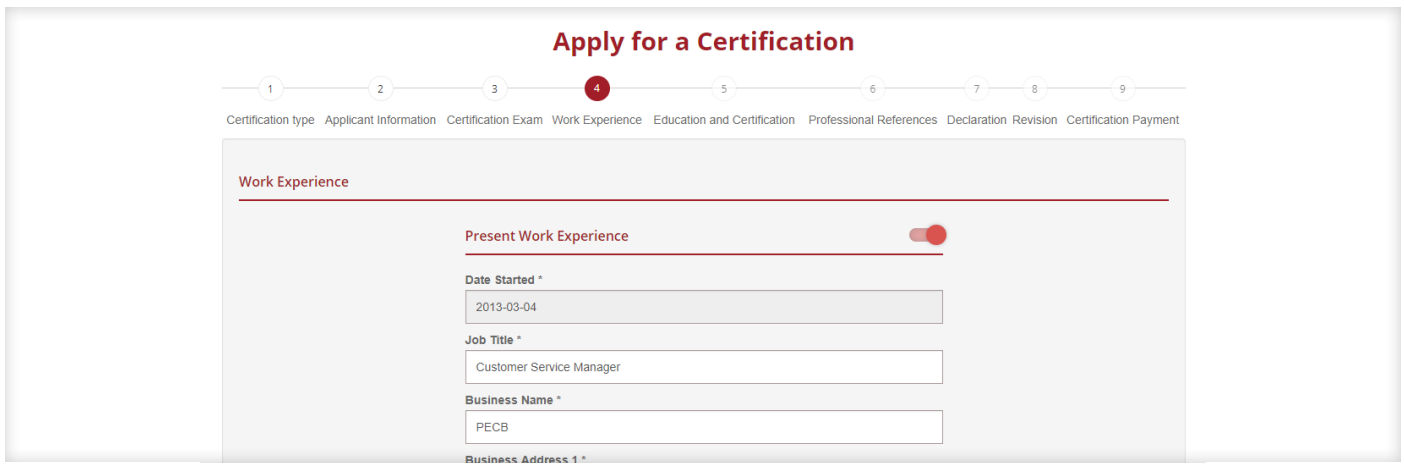

# 11. Sélectionnez au maximum 9 secteurs d'activité et cliquez sur Continuer ;

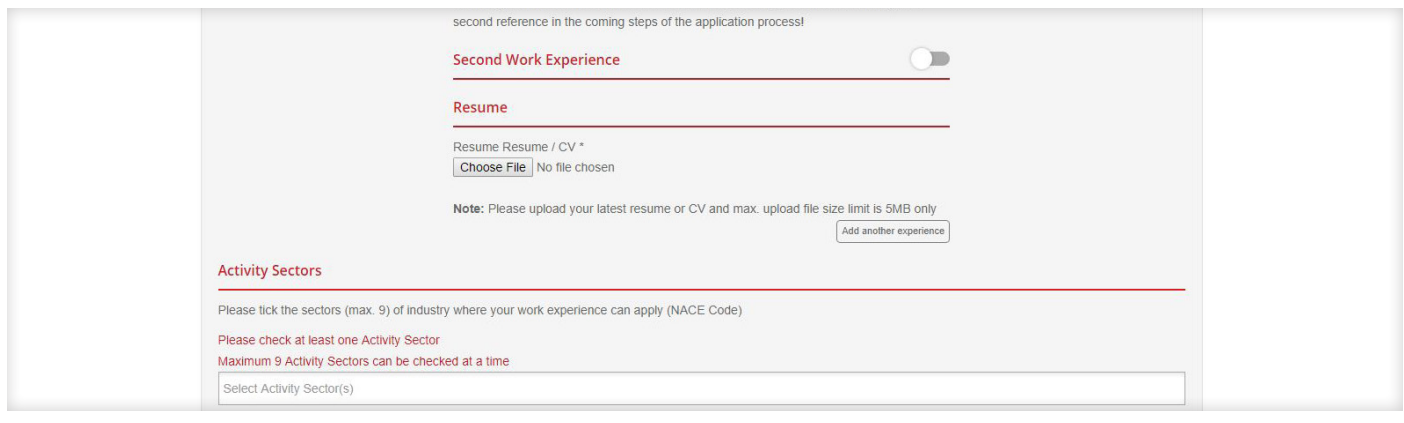

# 12. Donnez les détails sur vos Éducation et cliquez sur Continuer ;

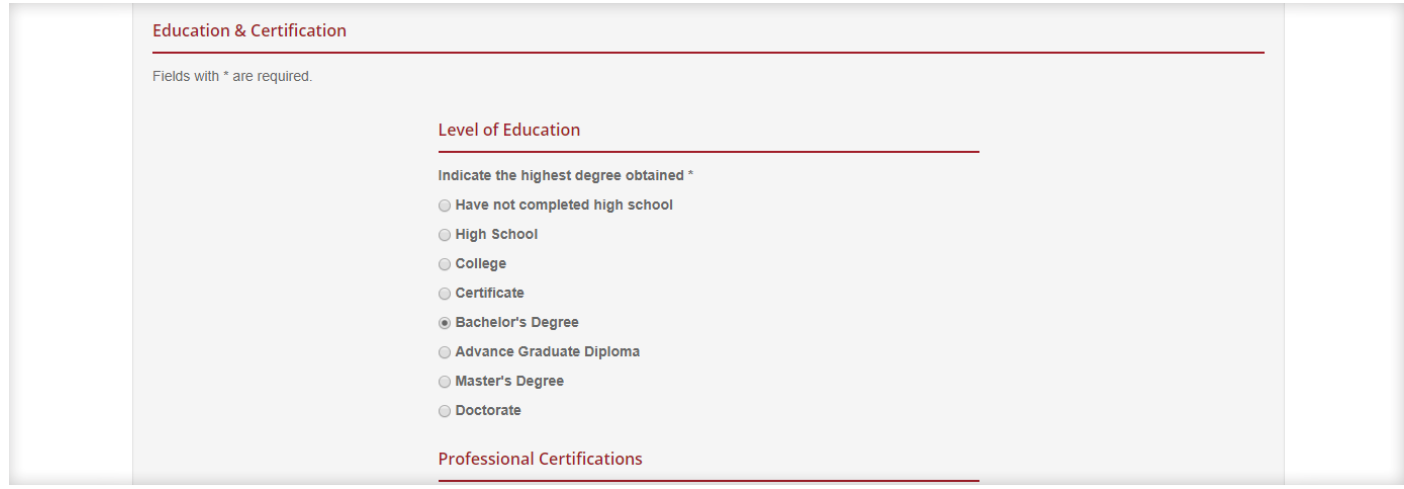

13. Déclarez que vous êtes d'accord avec le Code de déontologie de PECB, les Règles et politiques de PECB et le Programme de maintien de la certification de PECB et cliquez sur Continuer ;

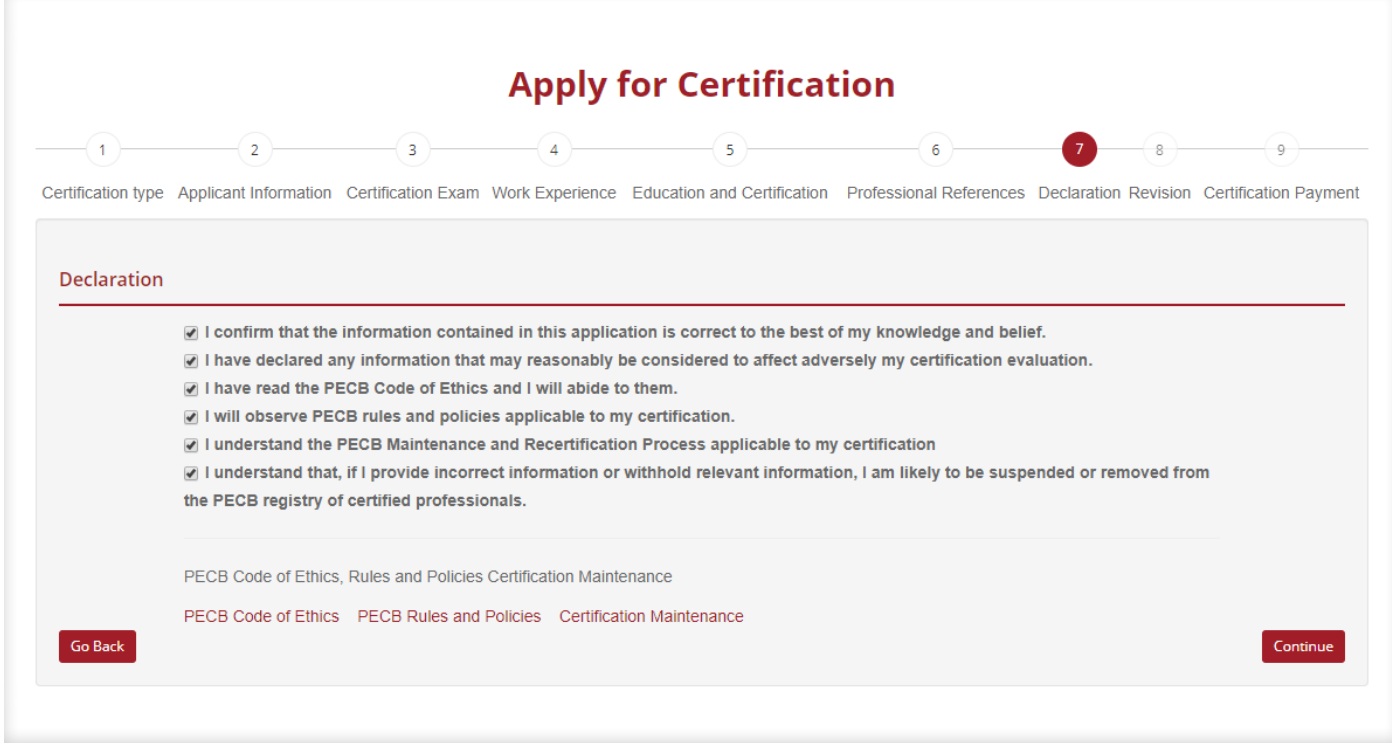

14. Vérifiez les informations fournies et cliquez sur Continuer ;

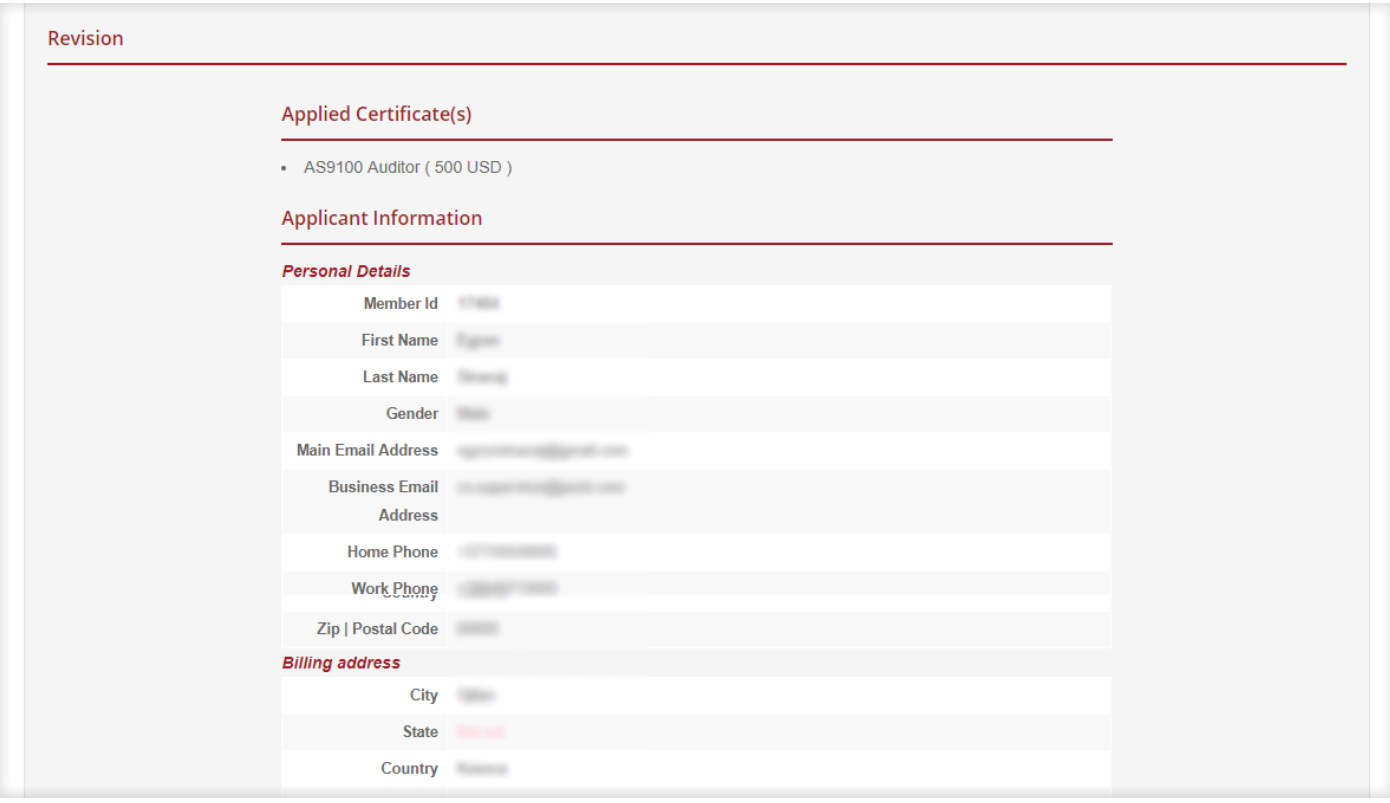

15. Fournissez le code permettant de bénéficier de l'exonération des frais de demande de certification et cliquez sur Vérifier ;

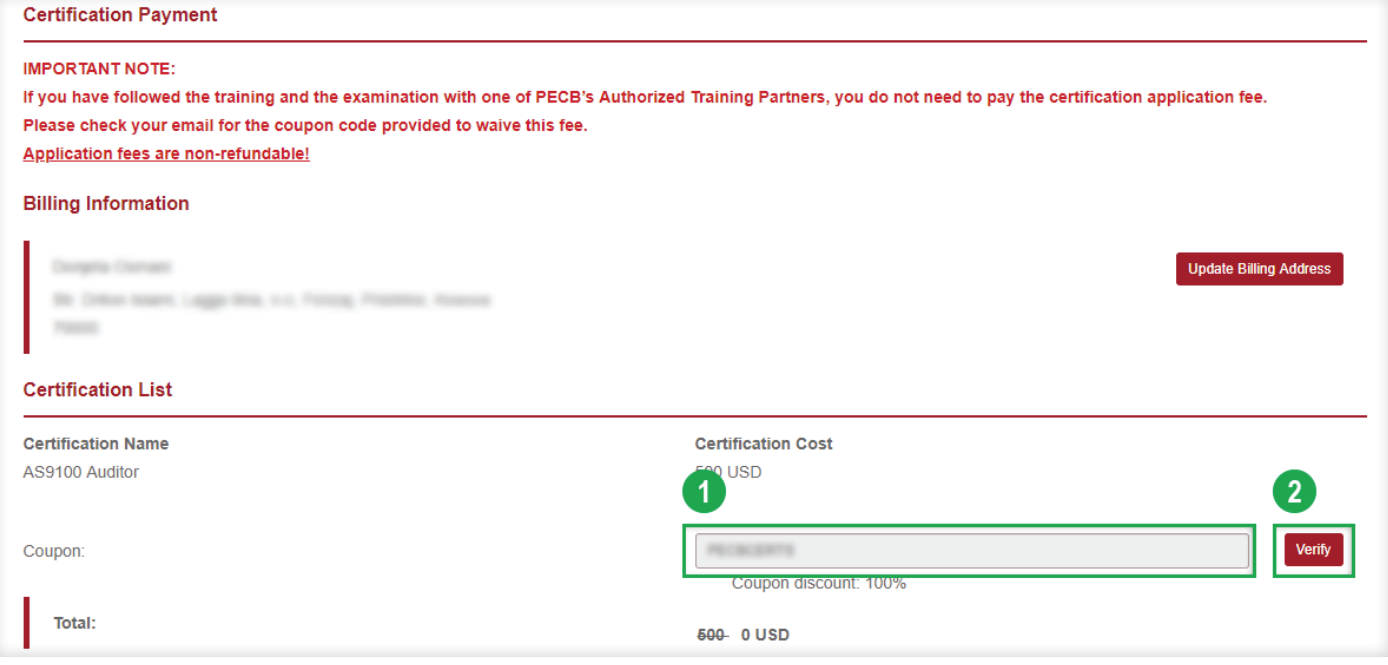

16. Une fois que votre code a été vérifié, veuillez cliquer sur le bouton Passer votre commande ;

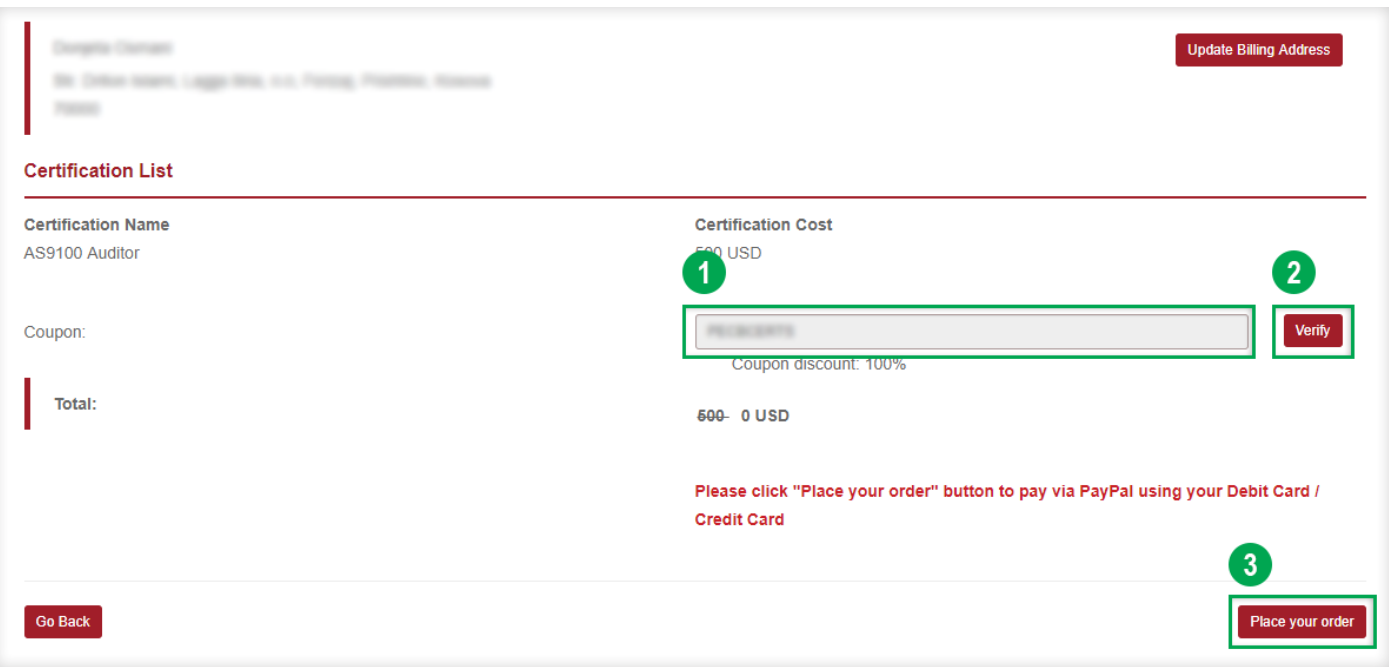

En cliquant sur le bouton « Passez votre commande », votre demande de certification sera soumise à PECB. La plateforme PECB contactera automatiquement les références que vous avez fournies pour vérifier votre expérience au moyen d'un questionnaire en ligne. Si vos références ne répondent pas au questionnaire en ligne, la plateforme PECB les contactera à nouveau dans les trois jours. Si vos références ne répondent pas, même après trois jours supplémentaires, vous serez contacté directement et il vous sera conseillé de mettre à jour les coordonnées de vos références.

<span id="page-23-0"></span>**MISE À JOUR DES COORDONNÉES DES RÉFÉRENCES POUR LA DEMANDE DE CERTIFICATION PECB**

1. Connectez-vous à votre compte PECB ;

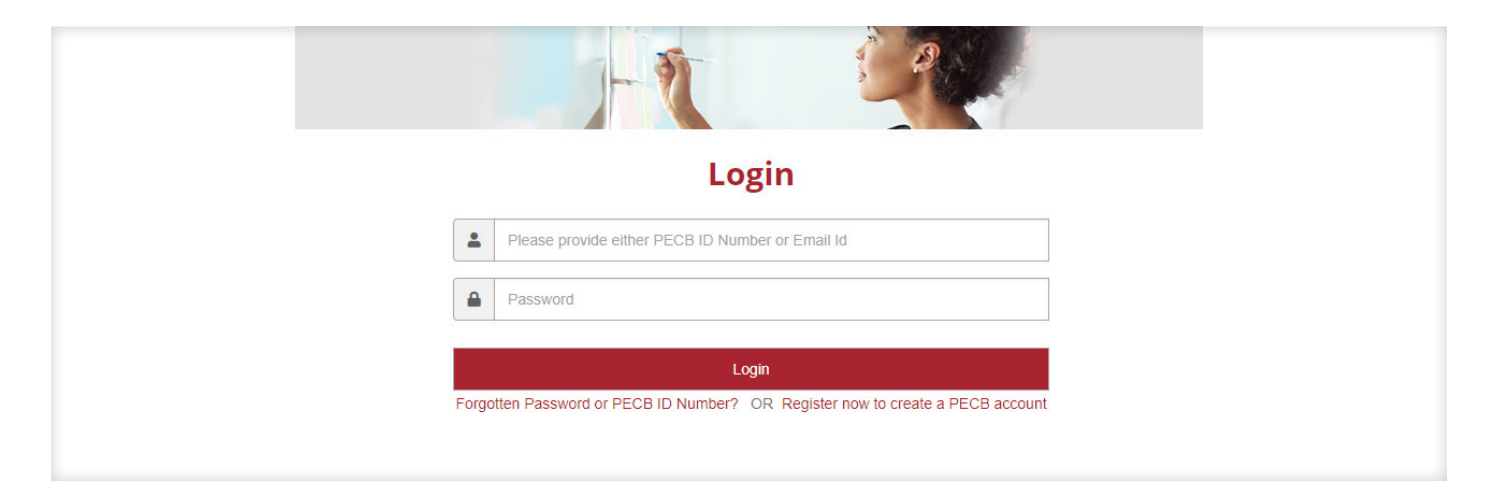

2. Cliquez sur l'onglet « Mes Certifications » ;

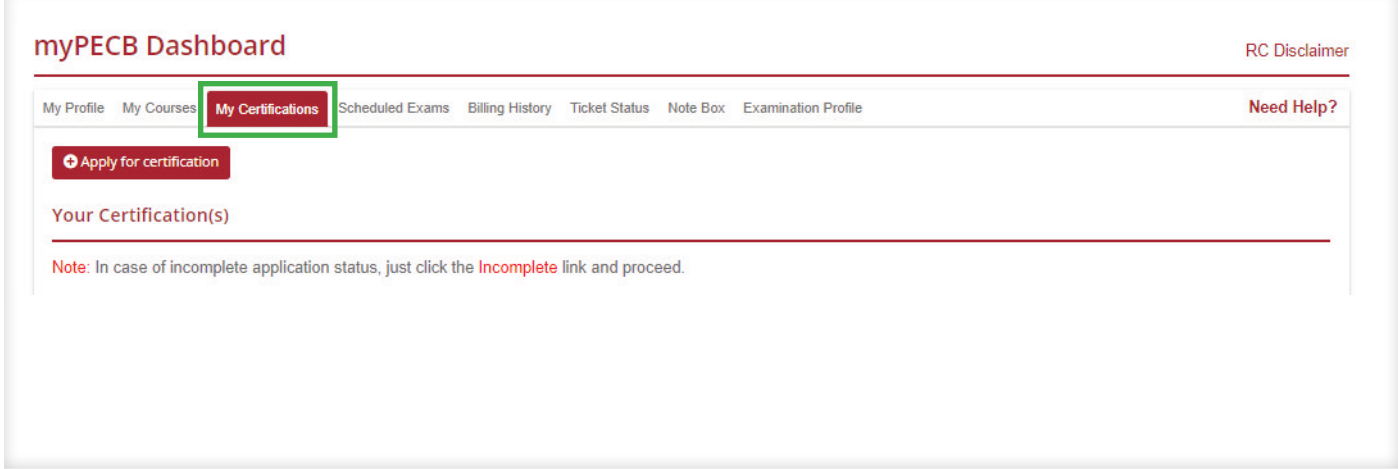

3. Cliquez sur le(s) bouton(s) « Référence en attente » ;

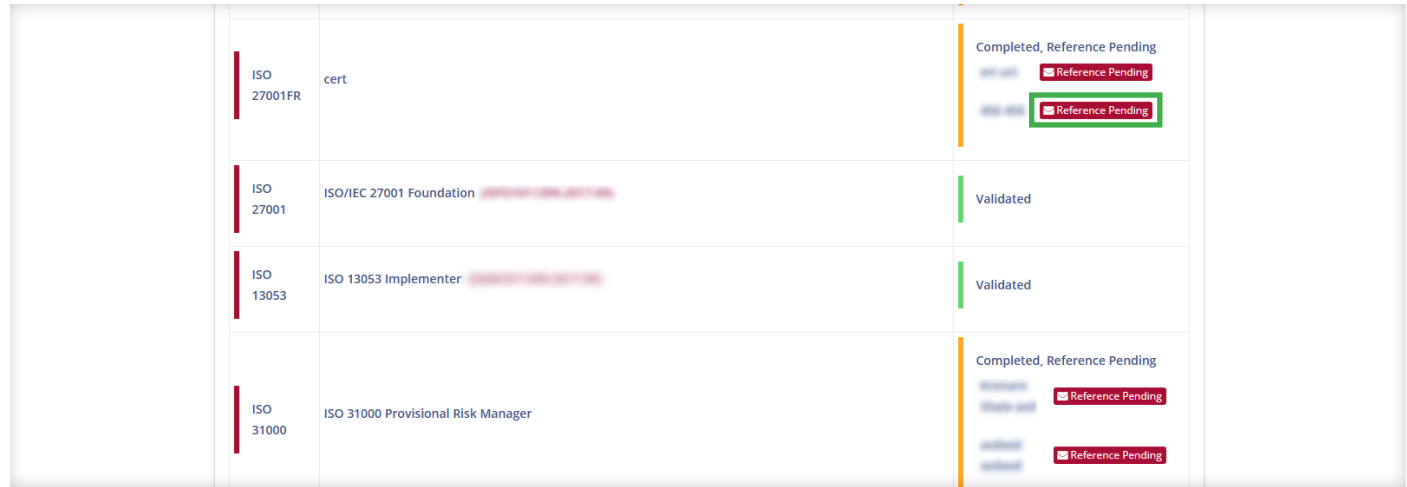

4. Cliquez sur le bouton « Changer de référence » ;

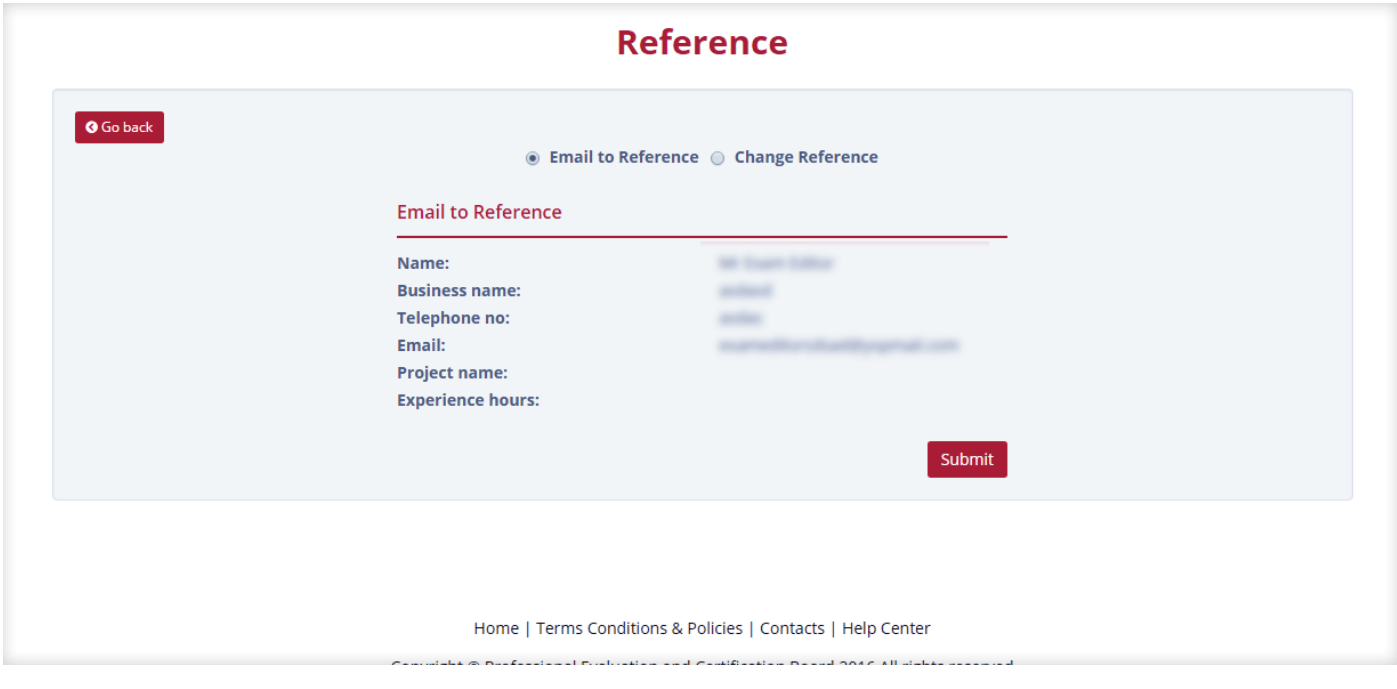

5. Indiquez une autre adresse e-mail de votre référence actuelle ou fournissez une nouvelle référence ;

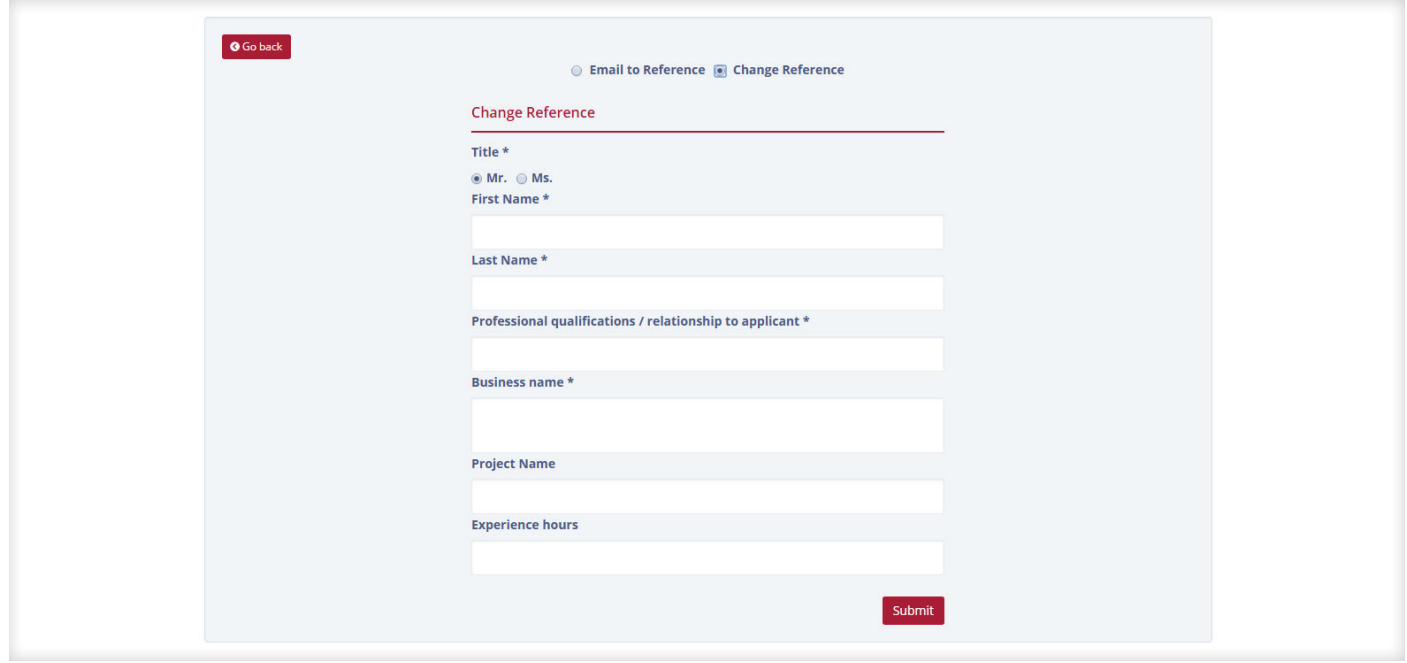

Vos références respectives ayant répondu à notre lien de questionnaire en ligne, le service de certification PECB examinera votre demande de certification et vous communiquera sa décision. Notez que le service de certification PECB peut toujours demander des précisions, si nécessaire pour traiter votre demande de certification avec efficacité.

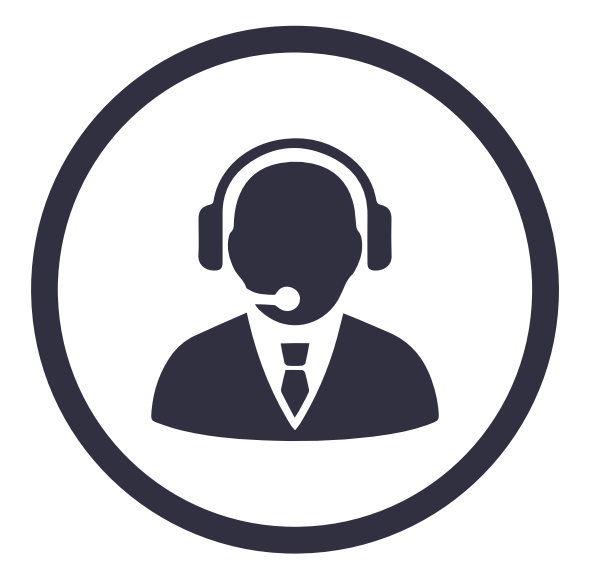

Si vous avez besoin d'une aide supplémentaire, veuillez contacter le service client PECB à customer@pecb.com ou déposez un ticket de service auprès de notre [Centre d'aide](https://pecb.com/help/)

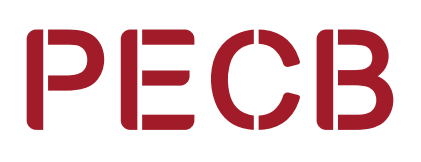